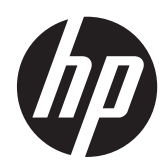

# Pantalla HP DreamColor Z24x

Guía del usuario

© 2014 Hewlett-Packard Development Company, L.P.

Microsoft y Windows son marcas registradas de Microsoft Corporation en los Estados Unidos.

Las únicas garantías para los productos y servicios de HP se establecen en las declaraciones de garantía expresas que acompañan a tales productos y servicios. Ninguna información contenida en este documento debe interpretarse como una garantía adicional. HP no se responsabilizará por errores técnicos o editoriales ni por omisiones contenidas en el presente documento.

Este documento incluye información de propiedad protegida por las leyes de derechos de autor. Ninguna parte de este documento puede ser fotocopiada, reproducida o traducida a otro idioma sin el previo consentimiento por escrito de Hewlett-Packard Company.

Primera edición: mayo de 2014

Número de referencia del documento: 751586-E51

#### **Acerca de esta guía**

Esta guía proporciona información sobre las características del monitor, la configuración y las especificaciones técnicas.

**¡ADVERTENCIA!** El texto presentado de esta forma indica que, si no se siguen las instrucciones, se pueden producir daños físicos o pérdida de la vida.

A PRECAUCIÓN: El texto presentado de esta forma indica que, si no se siguen las instrucciones, se pueden producir daños en el equipo o pérdida de información.

**NOTA:** El texto presentado de esta manera proporciona información importante complementaria.

## Tabla de contenido

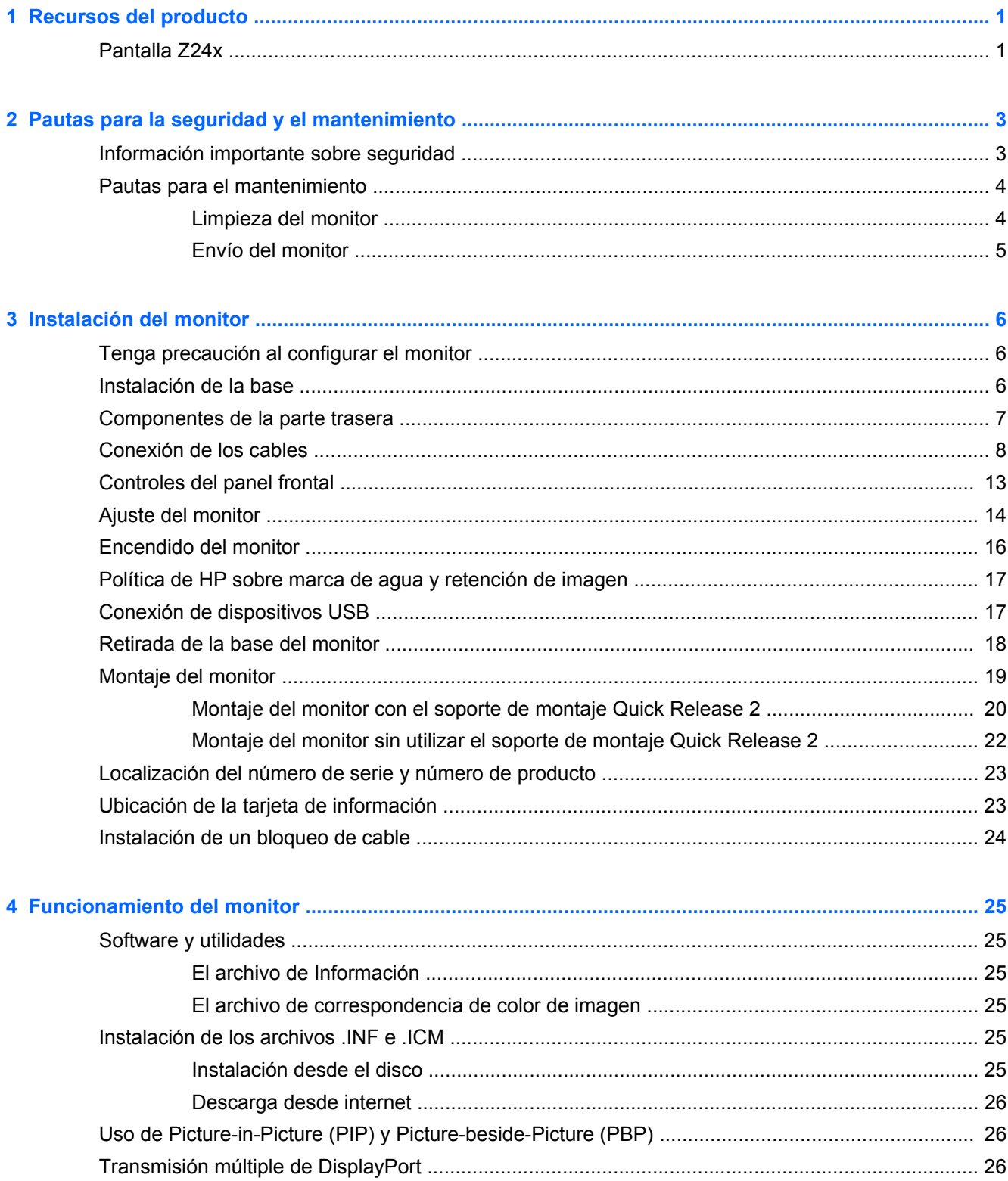

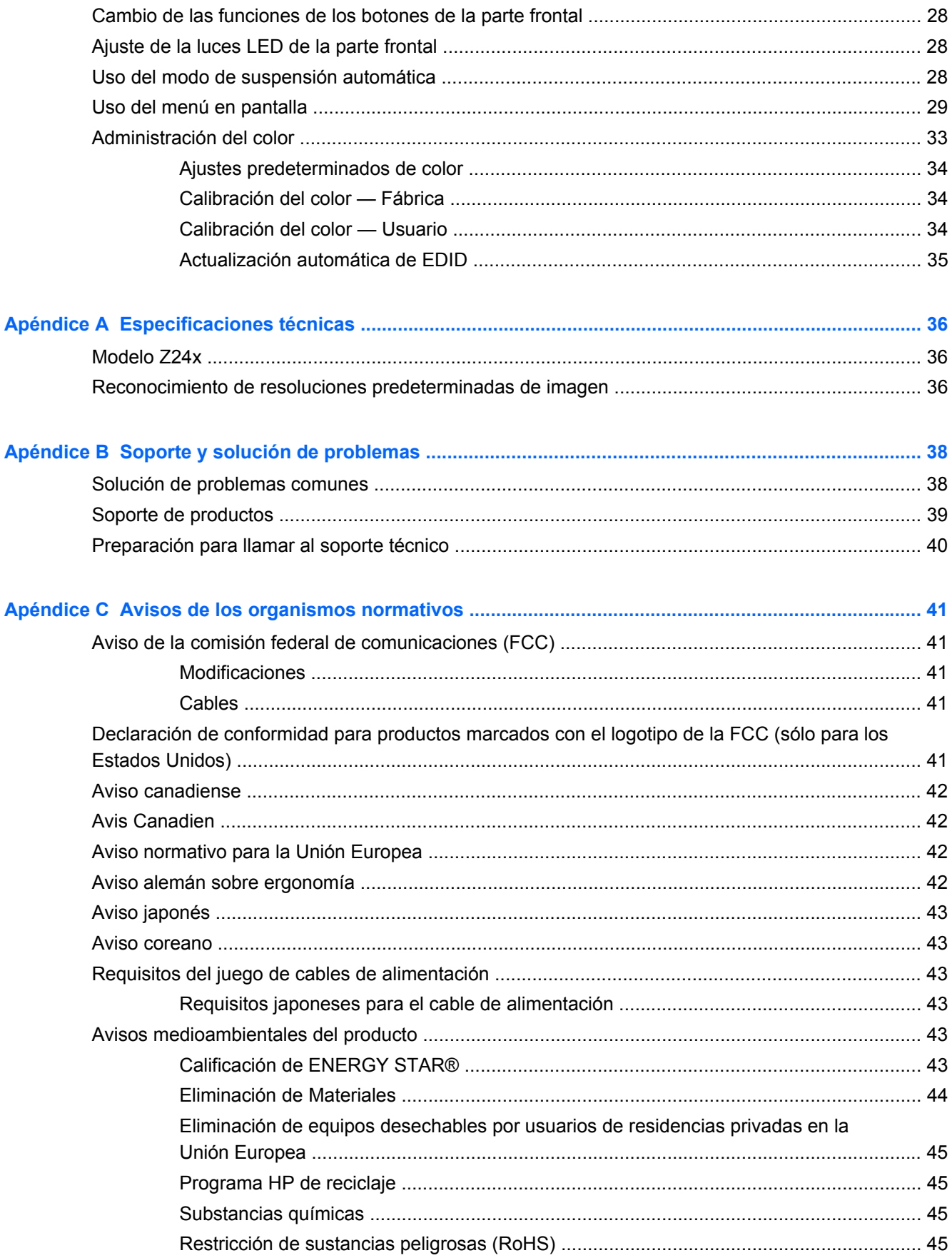

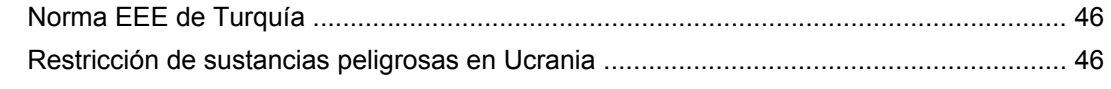

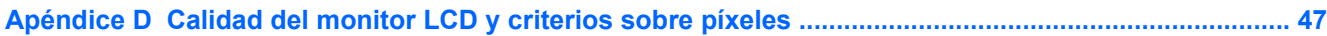

## <span id="page-8-0"></span>**1 Recursos del producto**

### **Pantalla Z24x**

El monitor LCD (pantalla de cristal líquido) tienen un panel IPS (In-Plane Switching) de matriz activa. Las características del monitor incluyen:

- Pantalla con un área de visualización de 61,0 cm (24 pulgadas) en la diagonal y resolución de 1920 x 1200, además de soporte de pantalla completa para resoluciones inferiores: incluye ajuste de escala personalizado para obtener el tamaño máximo de imagen y mantener la relación de aspecto original
- Amplia gama de colores con un 100% de cobertura de los espacios de color AdobeRGB y sRGB
- Capacidad para reasignar con precisión la gama de colores del monitor (dentro de la gama de colores compatible del panel) para permitir la selección del espacio de color y ajustar con mucha precisión los colores primarios RGB y obtener colores uniformes y repetibles
- Gran estabilidad de color y luminancia (con el uso normal)
- Ajustes predeterminados de espacios de color calibrados en fábrica para AdobeRGB, BT. 709 y sRGB por lo que el monitor está listo para utilizar las aplicaciones en las que el color es fundamental con una configuración mínima
- Los ajustes predeterminados de color se pueden recalibrar, lo que le permite volver a un espacio de color estándar o personalizado especificando colores primarios estándar, punto blanco, gamma y luminancia (requiere el kit de HP DreamColor Calibration Solution (Soluciones de Calibración HP DreamColor) que se vende por separado)
- Opción para volver a los ajustes de calibración de fábrica o a los ajustes de calibración del usuario para restaurar fácilmente el monitor a la configuración de fábrica o del usuario.
- La calibración del que usuario requiere el kit de HP DreamColor Calibration Solution (Soluciones de Calibración HP DreamColor) (se vende por separado)
- Configuración de color ajustable por el usuario para clientes que no tengan equipo de calibración.
- Cuatro botones de función en la parte frontal reconfigurables para seleccionar rápidamente las operaciones más utilizadas
- Amplio ángulo de visualización que permite visualización desde varias posiciones, de pie, sentado o moviéndose
- Capacidades ajustables de inclinación, altura, giro y pivote
- Base extraíble para soluciones flexibles de montaje de pantalla plana
- HP Quick Release 2 permite instalar el monitor rápidamente sobre la base con un solo movimiento y quitarlo liberando la pestaña deslizante
- Soporte de montaje opcional de cliente ligero que se conecta a la parte posterior de la base (se adquiere por separado)
- Tarjeta de información extraíble de fácil acceso con la información necesaria para ponerse en contacto con el Soporte de HP
- Entradas de señal de vídeo compatibles con DisplayPort digital (cable incluido), DVI digital (cable incluido) y HDMI digital (cable no incluido)
- Conector de salida DisplayPort para transmisión múltiple de DisplayPort
- Salida de audio analógica para auriculares o una barra de altavoces opcional de HP
- Concentrador USB 3.0 con un puerto ascendente (cable incluido) que se conecta al equipo y cuatro puertos descendentes que se conectan a dispositivos USB
- Función Plug and Play si su sistema operativo lo admite
- Ranuras para filtros de privacidad para insertar filtros (se compran por separado) para bloquear visualización lateral de la pantalla
- Provisión de ranura de seguridad en la parte trasera del monitor para bloqueo de cable opcional
- Recurso de administración de cables para posicionar cables y cordones
- Ajustes del menú en pantalla (OSD) en varios idiomas para fácil configuración y optimización de la pantalla
- Funcionalidad PIP para permitir que las entradas DisplayPort, DVI y HDMI se puedan ver en una pequeña ventana secundaria o paralelamente en la ventana principal
- Protección contra copia HDCP (protección de contenido digital de alto ancho de banda) en todas las entradas digitales
- Disco de software y documentación que incluye los controladores del monitor, la documentación del producto y software de calibración basado en Windows

## <span id="page-10-0"></span>**2 Pautas para la seguridad y el mantenimiento**

### **Información importante sobre seguridad**

Se incluye un cable de alimentación con el monitor. Si utiliza otro cable, utilice solamente una fuente de alimentación y una conexión apropiadas para este monitor. Para obtener información acerca del conjunto adecuado de cable de alimentación a ser utilizado con el monitor, consulte [Requisitos del](#page-50-0) [juego de cables de alimentación en la página 43](#page-50-0).

**¡ADVERTENCIA!** Para reducir el riesgo de descargas eléctricas o daños al equipo:

• Enchufe el cable de alimentación a una toma eléctrica de CA que usted pueda alcanzar fácilmente en todo momento.

• Desconecte la alimentación del equipo desenchufando el cable de alimentación de la toma eléctrica de CA.

• Si el cable de alimentación tiene un enchufe de tres patas, conéctelo a una toma eléctrica de tres patas con conexión a tierra. No desactive la pata correspondiente a la conexión a tierra del cable de alimentación, por ejemplo conectando un adaptador de dos patas. La pata de conexión a tierra es una medida de seguridad muy importante.

Para su seguridad, no coloque nada sobre los cables de alimentación u otros cables. Acomódelos de manera que nadie pueda pisarlos accidentalmente ni tropezar con ellos. No jale los cables. Cuando desenchufe el cable de la toma eléctrica de CA, tómelo por el enchufe.

Para reducir el riesgo de lesiones serias, lea la *Guía de seguridad y ergonomía*. Esta guía describe la configuración apropiada de la estación de trabajo, la postura y los hábitos laborales y de salud recomendados para los usuarios de equipos, así como información importante sobre seguridad eléctrica y mecánica. Esta guía se encuentra en la web en<http://www.hp.com/ergo>.

**PRECAUCIÓN:** Para garantizar la protección del monitor y del equipo, conecte todos los cables de alimentación y los dispositivos periféricos correspondientes (como monitor, impresora o escáner) a algún dispositivo protector contra sobrevoltaje, como un extensor de alimentación o una fuente de alimentación ininterrumpida (UPS). Ni todos los extensores de alimentación ofrecen protección contra sobrevoltaje; por lo que debe estar indicado en una etiqueta que poseen este recurso. Utilice un extensor de alimentación cuyo fabricante proporcione una garantía de reemplazo por daños, de modo que pueda reemplazar el equipo si falla la protección contra sobrevoltaje.

Utilice los muebles de oficina apropiados y de tamaño correcto proyectados para soportar su monitor LCD HP.

**¡ADVERTENCIA!** Los monitores LCD que se colocan inadecuadamente sobre tocadores, librerías, estantes, escritorios, parlantes, armarios, o carretillas pueden caer y causar lesiones corporales.

Se debe tomar cuidado para rutear todos los cordones y cables conectados al monitor LCD de tal manera que nadie los jale, los agarre ni tropiece con ellos.

### <span id="page-11-0"></span>**Pautas para el mantenimiento**

Para mejorar el rendimiento y extender la vida útil del monitor, siga estas pautas:

- No abra el gabinete del monitor ni intente reparar este producto por sí mismo. Ajuste solamente los controles que se describen en las instrucciones de funcionamiento. Si el monitor no funciona correctamente, se ha caído o se ha dañado, póngase en contacto con el distribuidor, revendedor o proveedor de servicios autorizado de HP.
- Utilice solamente una fuente de alimentación y una conexión adecuadas para este monitor, como se indica en la etiqueta o en la placa trasera del monitor.
- Asegúrese que el total de amperios de los productos conectados a la toma eléctrica de CA no exceda la clasificación eléctrica de la toma eléctrica de CA, y que el total de amperios de los productos conectados al cable no exceda la clasificación eléctrica del cable. Consulte la etiqueta del cable de alimentación para determinar la clasificación de amperios (AMPS o A) de cada dispositivo.
- Instale el monitor cerca de una toma eléctrica de CA para que pueda alcanzar con facilidad. Desconecte el monitor tomando el enchufe con firmeza y retirándolo de la toma eléctrica de CA. Nunca desconecte el monitor tirando el cable.
- Apague el monitor cuando no lo utilice. Usted puede aumentar significativamente la expectativa de vida útil del monitor, utilizando un protector de pantalla y apagando el monitor cuando no lo utilice.

**NOTA:** Monitores con "marca de retención en pantalla" no están cubiertos por la garantía HP.

- El gabinete posee ranuras y orificios para la ventilación. Estos orificios de ventilación no se deben bloquear ni obstruir. Nunca introduzca objetos de ninguna clase en las ranuras del gabinete ni en otros orificios.
- No deje caer el monitor ni lo coloque sobre una superficie inestable.
- No coloque nada sobre el cable de alimentación. Ni pise sobre el cable.
- Mantenga el monitor en un área bien ventilada, alejado del exceso de luz, calor o humedad.
- Cuando extraiga la base del monitor, usted debe posicionar la pantalla del monitor hacia abajo sobre una superficie suave para evitar que se raye, deforme o rompa.

#### **Limpieza del monitor**

- **1.** Apague el monitor y desconecte el cable de alimentación de la parte trasera de la unidad.
- **2.** Elimine el polvo del monitor limpiando la pantalla y su gabinete con un paño limpio, suave y antiestático.
- **3.** Para situaciones más difíciles de limpieza, utilice una mezcla de 50/50 de agua y alcohol isopropílico.
- **PRECAUCIÓN:** Rocíe el limpiador en un paño y utilícelo para limpiar suavemente la superficie de la pantalla. Nunca rocíe el limpiador directamente en la superficie de la pantalla. Es posible que se derrame detrás del panel frontal y dañe los componentes electrónicos.

**PRECAUCIÓN:** No utilice limpiadores que contengan materiales a base de petróleo como benceno, diluyente, o cualquier otra sustancia volátil para limpiar la pantalla o el gabinete del monitor. Estos productos químicos pueden dañar el monitor.

### <span id="page-12-0"></span>**Envío del monitor**

Guarde la caja de embalaje original en un área de almacenamiento. Es posible que la necesite para mover o transportar el monitor en otra ocasión.

## <span id="page-13-0"></span>**3 Instalación del monitor**

Para instalar el monitor, asegúrese de apagar el monitor, el equipo y todos los otros dispositivos conectados, luego siga las instrucciones a continuación.

**NOTA:** Asegúrese de que el interruptor principal de alimentación, ubicado en la parte trasera del monitor, esté en la posición de apagado. El interruptor principal de alimentación desactiva toda la alimentación al monitor.

### **Tenga precaución al configurar el monitor**

Para evitar daños en el monitor, no toque la superficie de la pantalla LCD. La presión en la pantalla puede causar la falta de uniformidad del color o la desorientación de los cristales líquidos. Si esto ocurre, la pantalla no se recuperará a su estado normal.

Si instala una base, ponga el monitor boca abajo sobre una superficie plana cubierta con una lámina de espuma protectora o un paño no abrasivo. Esto evitará que la pantalla se raye, se deforme o se rompa, así como que sufra daños en los botones del panel frontal.

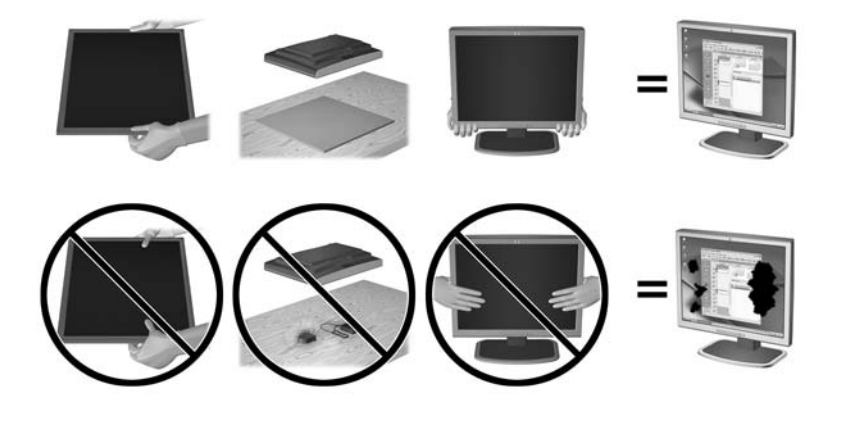

**NOTA:** Su monitor puede ser diferente al de la ilustración.

### **Instalación de la base**

**PRECAUCIÓN:** No toque la superficie de la pantalla LCD. Presión en la pantalla puede causar no uniformidad de color o desorientación de los cristales de líquido. Si ocurre esta situación la pantalla no se recuperará a su condición normal.

La pantalla utiliza HP Quick Release 2 para mover con facilidad el monitor. Para montar el panel en la base:

- **1.** Coloque la parte frontal del panel del monitor hacia abajo sobre una superficie plana cubierta por un paño limpio y seco.
- **2.** Desplace la parte superior de la placa de montaje (1) sobre el pedestal bajo el borde superior del hueco en la parte posterior del panel.
- <span id="page-14-0"></span>**3.** Baje la parte inferior de la placa de montaje de la base (2) en el alojamiento hasta que encaje en su sitio.
- **4.** El pestillo de HP Quick Release 2 (3) sube cuando se ha colocado la base.

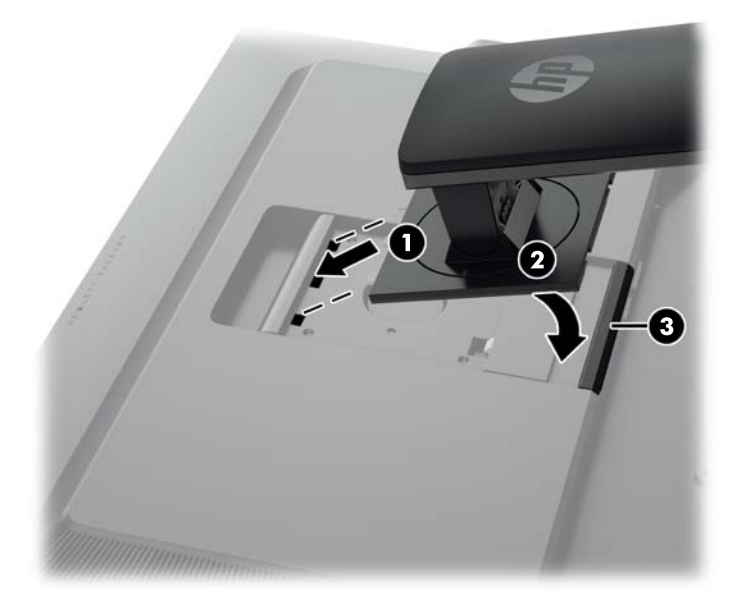

**NOTA:** Si va a montar el monitor en un dispositivo de montaje en lugar de la base, consulte [Montaje del monitor en la página 19](#page-26-0).

### **Componentes de la parte trasera**

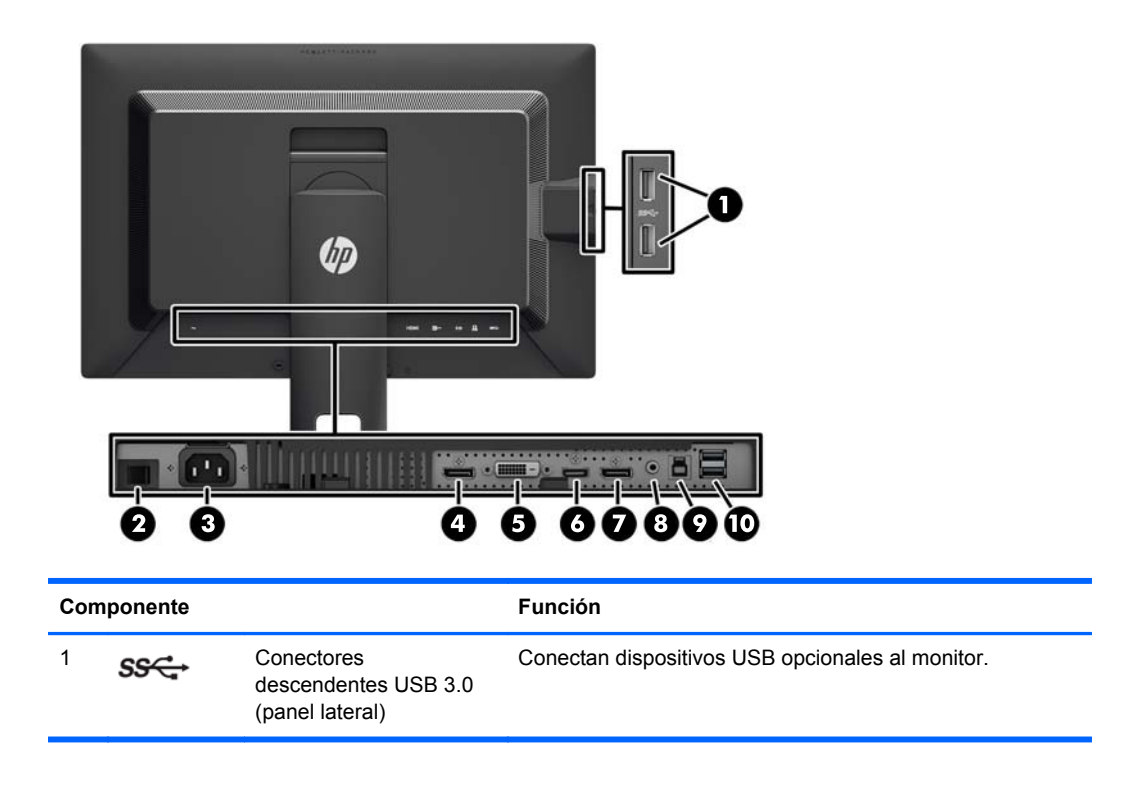

<span id="page-15-0"></span>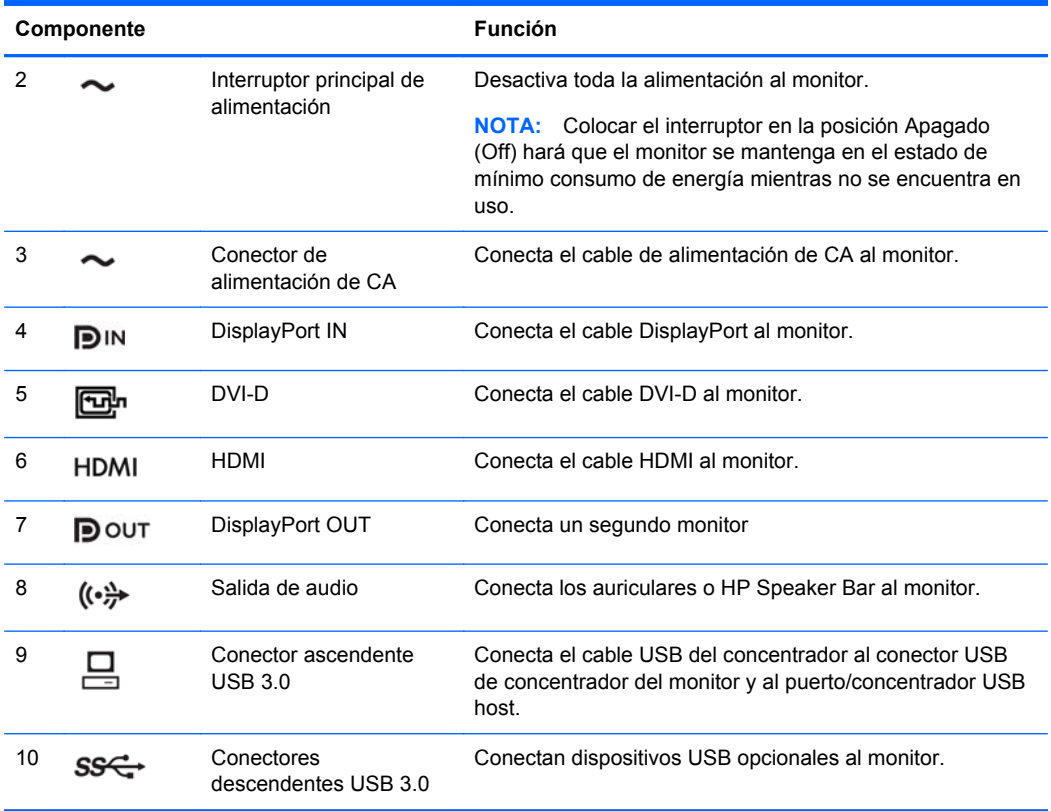

## **Conexión de los cables**

- **1.** Coloque el monitor próximo a su equipo en un lugar práctico y con buena ventilación.
- **2.** Antes de conectar los cables, páselos a través del agujero organizador de cables del centro de la base.

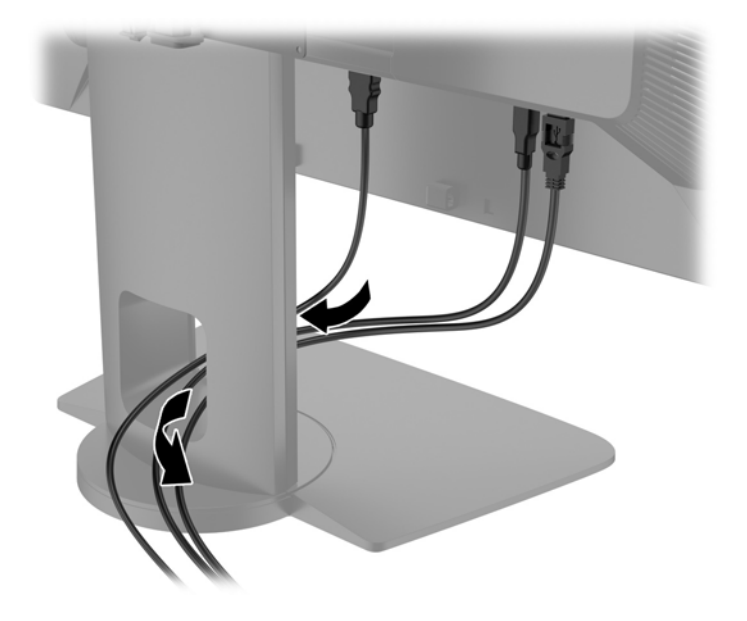

- **3.** Según su configuración, conecte el cable de video DisplayPort, DVI o HDMI entre el equipo y monitor.
	- **NOTA:** El modo vídeo viene determinado por el cable de vídeo utilizado. El monitor determinará automáticamente qué entradas disponen de señales de vídeo válidas. Las entradas pueden seleccionarse a través de recurso de menú en pantalla (OSD) pulsando uno de los cinco botones de la parte frontal para activar los botones y luego pulsando el botón inferior **Abrir menú** para abrir el OSD. En el OSD seleccione **Entrada de video** y elija la fuente de entrada deseada.
		- Para el funcionamiento digital con DisplayPort, conecte el cable de señal DisplayPort al conector DisplayPort IN en la parte trasera del monitor y el otro extremo al conector DisplayPort del equipo (cable incluido).
		- **NOTA:** Debe conectar el cable DisplayPort al conector DisplayPort IN, no al conector DisplayPort OUT. El monitor no funcionará si conecta el cable entre el conector DisplayPort OUT y el equipo.

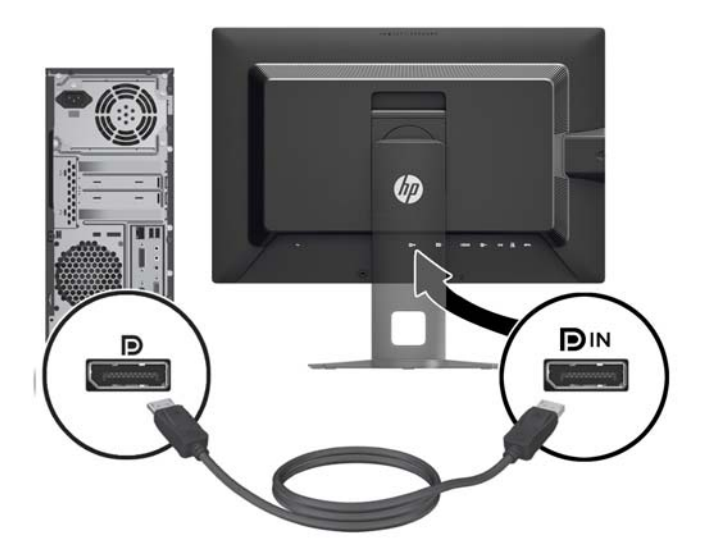

Para el funcionamiento digital con DVI, conecte el cable de señal DVI-D al conector DVI en la parte trasera del monitor y el otro extremo al conector DVI del equipo (cable suministrado).

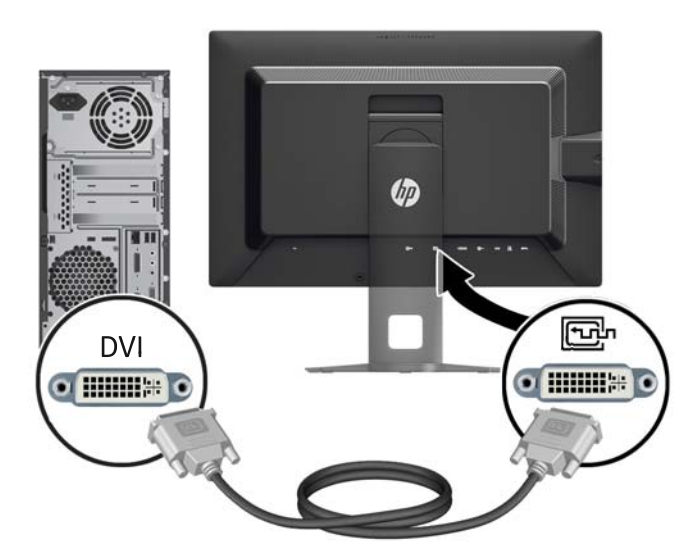

● Para el funcionamiento digital con HDMI, conecte el cable de señal HDMI al conector HDMI en la parte trasera del monitor y el otro extremo al conector HDMI del equipo (cable no incluido).

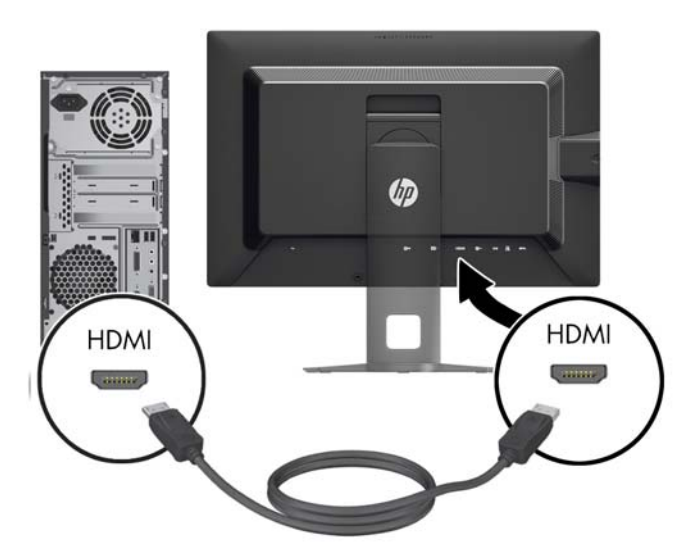

**4.** Conecte un extremo del cable USB suministrado en el conector USB del concentrador en la parte trasera del equipo, y el otro extremo en el conector ascendente USB del monitor.

**NOTA:** El monitor es compatible con USB 3.0. Para obtener un rendimiento óptimo, conecte el cable USB a un puerto USB 3.0 del equipo, si está disponible.

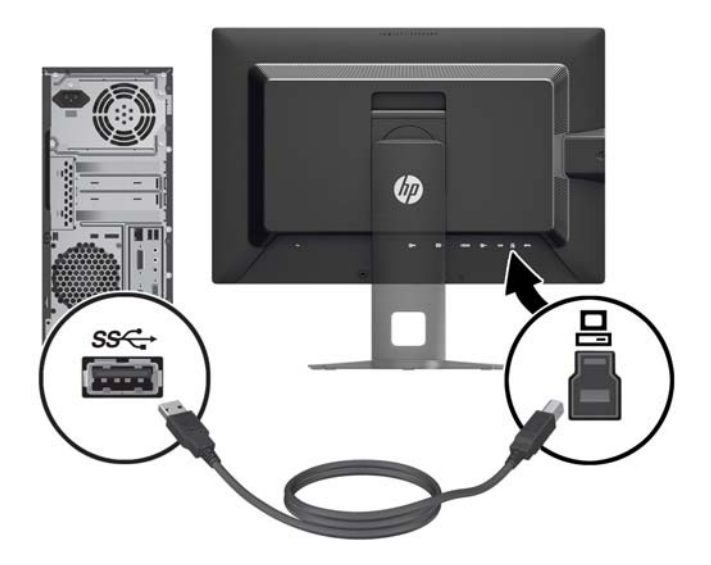

- **5.** Conecte un extremo del cable de alimentación en el conector de alimentación de CA en la parte trasera del monitor, y el otro extremo a una toma eléctrica de CA.
- **NOTA:** El interruptor de alimentación principal situado en la parte trasera del monitor debe estar en la posición de encendido antes de pulsar el botón de encendido en la parte frontal del monitor.

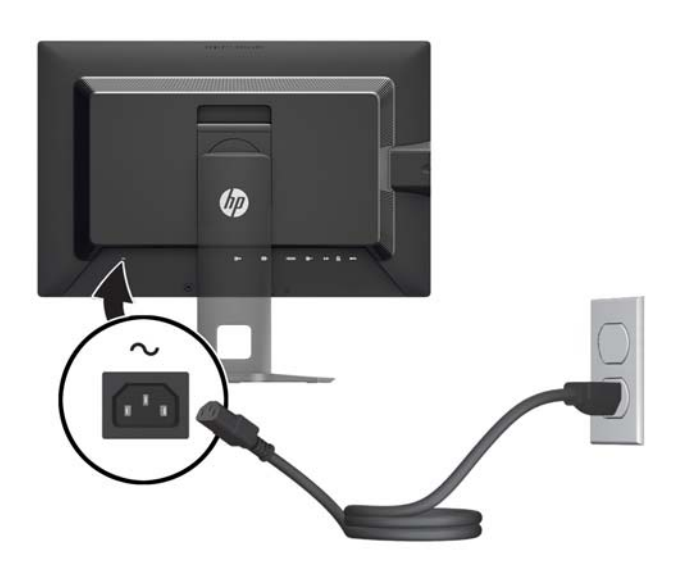

A **¡ADVERTENCIA!** Para reducir el riesgo de descargas eléctricas o daños al equipo:

Enchufe el cable de alimentación a una toma eléctrica de CA que usted pueda alcanzar fácilmente en todo momento.

Desconecte la alimentación del equipo desenchufando el cable de alimentación de la toma eléctrica de CA.

Si el cable de alimentación tiene un enchufe de tres patas, conéctelo a una toma eléctrica de tres patas con conexión a tierra. No desactive la pata correspondiente a la conexión a tierra del cable de alimentación, por ejemplo conectando un adaptador de dos patas. La pata de conexión a tierra es una medida de seguridad muy importante.

Para su seguridad, no coloque nada sobre los cables de alimentación u otros cables. Acomódelos de manera que nadie pueda pisarlos accidentalmente ni tropezar con ellos. No jale los cables. Cuando desenchufe el cable de la toma eléctrica de CA, tómelo por el enchufe.

### <span id="page-20-0"></span>**Controles del panel frontal**

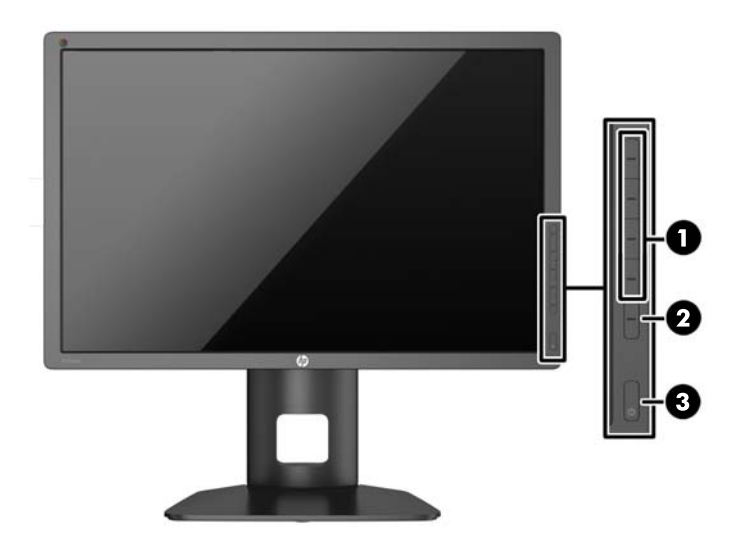

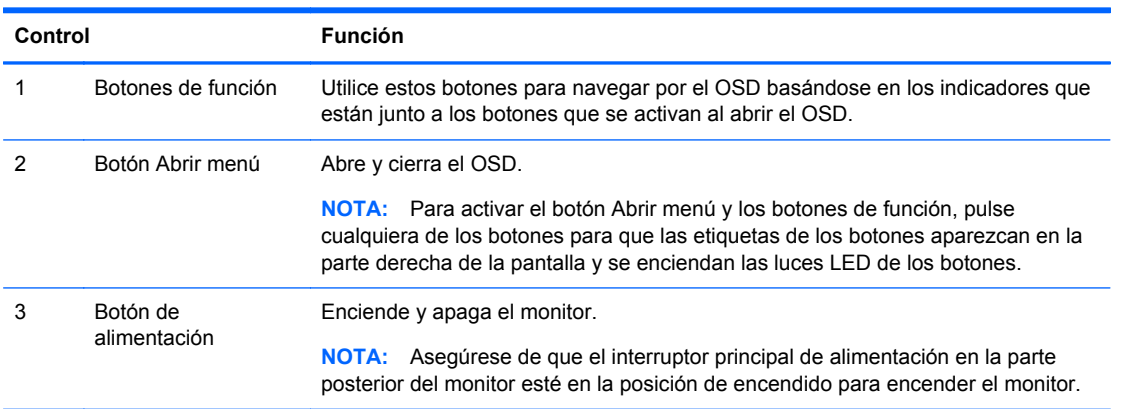

**NOTA:** Para ver un simulador del menú en pantalla, visite HP Customer Self Repair Services Media Library en [http://www.hp.com/go/sml.](http://www.hp.com/go/sml)

NOTA: Puede ajustar el brillo de los botones de la parte frontal y cambiar la función de los botones en el OSD. Para obtener más información, consulte [Ajuste de la luces LED de la parte frontal](#page-35-0) [en la página 28](#page-35-0) y [Cambio de las funciones de los botones de la parte frontal en la página 28](#page-35-0).

## <span id="page-21-0"></span>**Ajuste del monitor**

**1.** Incline la pantalla del monitor hacia adelante o hacia atrás para colocarla a un nivel visual cómodo.

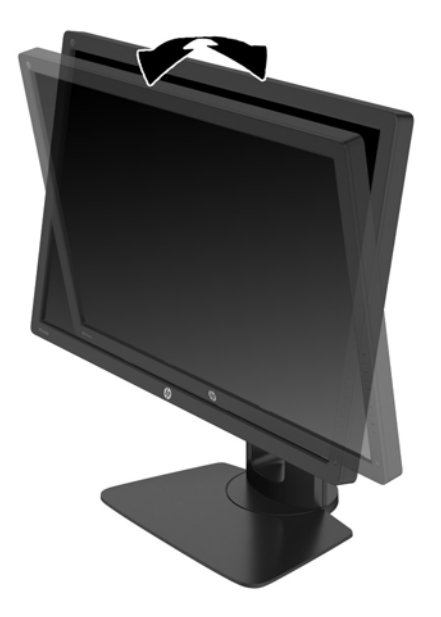

**2.** Gire el monitor a la izquierda o hacia la derecha para obtener el mejor ángulo de visualización.

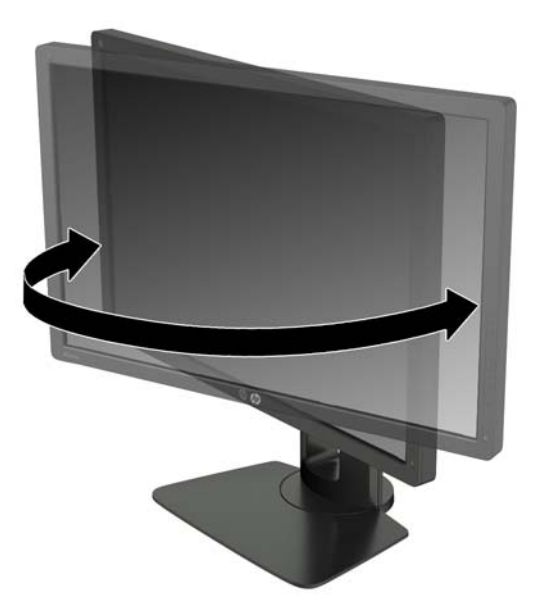

**3.** Ajuste la altura del monitor a una posición cómoda para su estación de trabajo individual. El borde superior del panel frontal del monitor no debe exceder una altura que sea paralela a la altura de sus ojos. Un monitor que tenga una posición baja y reclinada puede ser más cómodo para usuarios con lentes correctivos. El monitor debe cambiarse de posición a medida que ajuste su posición de trabajo durante el día.

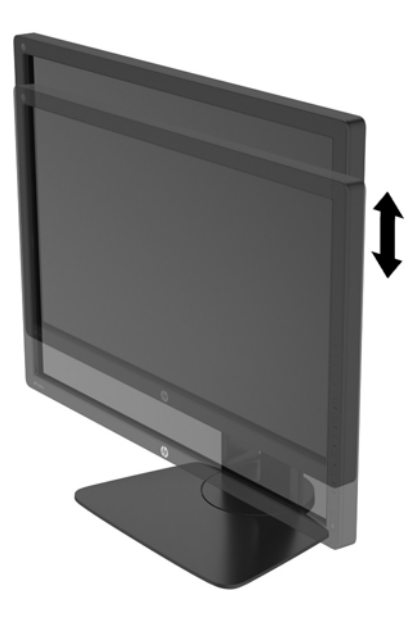

- **4.** Puede girar el monitor de la orientación de visualización horizontal a la vertical para adaptarse a su aplicación.
	- **a.** Ajuste el monitor para la posición de altura completa e incline el monitor hacia atrás a una posición de inclinación completa (1).
	- **b.** Gire el monitor 90° en dirección de las agujas del reloj para pasar de la orientación horizontal a la vertical (2).
		- **PRECAUCIÓN:** Si el monitor no está en la posición de altura y de inclinación completa cuando se gire, la esquina inferior derecha puede hacer contacto con la base y potencialmente puede causar daños al monitor.

Si está agregando una barra de altavoces opcional al monitor, instálela después de girar el monitor. La barra de altavoces hará contacto con la base cuando lo esté girando y potencialmente causar daños al monitor o la barra de altavoces.

<span id="page-23-0"></span>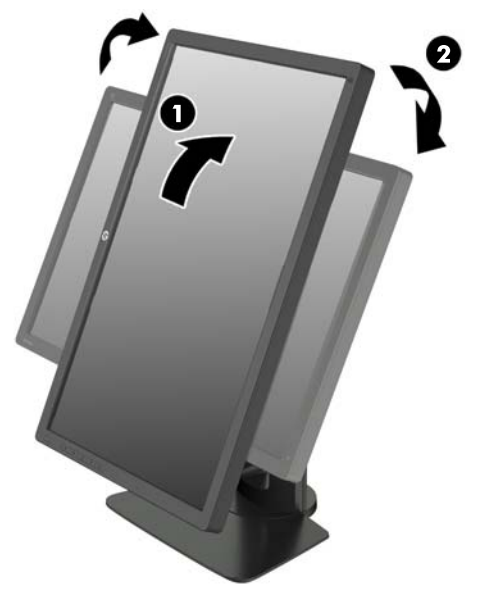

**NOTA:** El monitor incluye un sensor de rotación automática que cambia automáticamente el OSD del modo horizontal al vertical cuando se gira. Utilice la configuración de pantalla del sistema operativo para girar la imagen en la pantalla del modo vertical al horizontal.

### **Encendido del monitor**

- **1.** Defina el interruptor principal de alimentación en la parte posterior del monitor en la posición de encendido.
- **2.** Presione el botón de alimentación del equipo para encenderlo.
- **3.** Presione el botón de alimentación en la parte frontal del monitor para encenderlo.

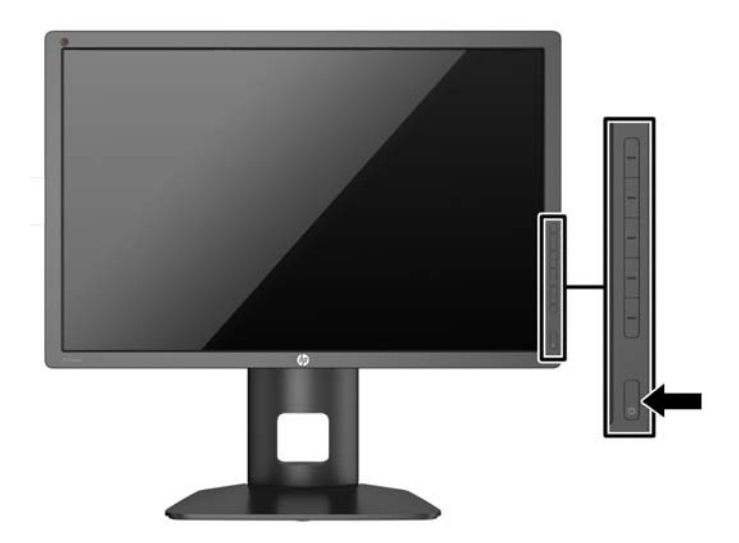

<span id="page-24-0"></span>**PRECAUCIÓN:** Es posible que ocurran daños como la marca de retención en pantalla (efecto burn-in) en monitores que exhiban la misma imagen estática en la pantalla por un período prolongado de tiempo.\* Para evitar estos daños, se recomienda que usted tenga siempre activo un programa protector de pantalla o que apague el monitor cuando no esté en uso por un periodo prolongado de tiempo. La retención de imagen es una condición que puede ocurrir en todas las pantallas LCD. Monitores con "marca de retención en pantalla" no están cubiertos por la garantía HP.

\* Un periodo prolongado de tiempo corresponde a 12 horas consecutivas de una imagen estática.

**NOTA:** Si no surte efecto cuando se presiona el botón de alimentación, el recurso de bloqueo del botón de alimentación puede estar activado. Para desactivar este recurso, mantenga presionado por 10 segundos el botón de alimentación del monitor.

Cuando se enciende el monitor, aparece un mensaje del estado del monitor durante cinco segundos. El mensaje muestra qué entrada es la señal activa actual, el estado de la configuración de la fuente del interruptor automático (encendido o apagado; valor predeterminado de fábrica es encendido), la señal fuente predeterminada (predeterminada de fábrica es DisplayPort), la resolución de vídeo predeterminada actual y la resolución de vídeo recomendada predeterminada.

El monitor escanea automáticamente las entradas de señal buscando una entrada activa, y utiliza esa entrada para la pantalla. Si dos o más entradas están activas, el monitor mostrará la fuente de entrada predeterminada. Si la fuente predeterminada no es una de las entradas activas, el monitor mostrará la entrada con clasificación de prioridad más alta. Puede seleccionar la fuente de entrada en el OSD. Pulse uno de los cinco botones de la parte frontal para activar los botones y luego pulse el botón inferior **Abrir menú** para abrir el OSD. En el OSD seleccione **Entrada de video** y elija la fuente de entrada deseada.

### **Política de HP sobre marca de agua y retención de imagen**

Los modelos de monitor IPS se han diseñado con tecnología de visualización IPS (In-Plane Switching) que proporciona ángulos de visualización con mayor amplitud y una calidad de imagen mejorada. Los monitores IPS son adecuados para una amplia variedad de aplicaciones de calidad de imagen avanzada. Esta tecnología de panel, sin embargo, no es adecuada para aplicaciones que muestren imágenes inmóviles o fijas durante periodos de tiempo prolongados sin la utilización de salvapantallas. Estos tipos de aplicaciones pueden incluir cámaras de vigilancia, videojuegos, logotipos publicitarios y plantillas que se visualicen en la pantalla durante largos periodos de tiempo. Las imágenes estáticas pueden causar daños por retención de imagen que podrían mostrarse como manchas o marcas de agua en la pantalla del monitor.

Los monitores utilizados durante las 24 horas del día en los que se ocasionen daños por retención de imagen no están cubiertos por la garantía de HP. Para evitar daños por retención de imagen, apague siempre el monitor cuando no esté en uso o utilice la configuración de administración de energía, si su sistema lo permite, para desactivar la visualización cuando el sistema esté inactivo.

### **Conexión de dispositivos USB**

Existen cuatro puertos USB descendentes en el monitor (dos en la parte posterior y dos en el lateral).

**NOTA:** Debe conectar el cable del concentrador USB del monitor al equipo para habilitar los puertos USB del monitor. Consulte el Paso 4 en [Conexión de los cables en la página 8](#page-15-0).

<span id="page-25-0"></span>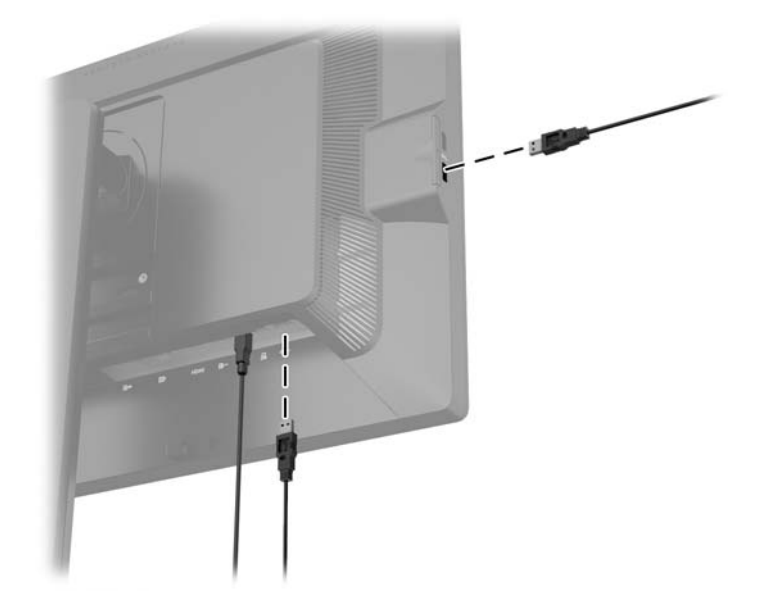

### **Retirada de la base del monitor**

Puede quitar el panel del monitor del pie para instalar el panel en la pared, un brazo oscilante u otro dispositivo de montaje.

- **PRECAUCIÓN:** Antes de comenzar a desmontar el monitor, asegúrese de que esté apagado y de que los cables de alimentación y de señal estén desconectados. Desconecte también cualquier otro cable que esté conectado al monitor.
	- **1.** Desconecte y extraiga los cables de señal, alimentación y USB del monitor.
	- **2.** Coloque el monitor con la pantalla hacia abajo en una superficie plana cubierta con un paño limpio y seco.
	- **3.** Presione sobre la pestaña en la parte central-inferior el monitor para liberar HP Quick Release 2  $(1)$ .
	- **4.** Gire la parte inferior de la base hacia arriba hasta que la placa de montaje y el hueco del panel estén separados (2).

<span id="page-26-0"></span>**5.** Deslice la base para sacarla del hueco (3).

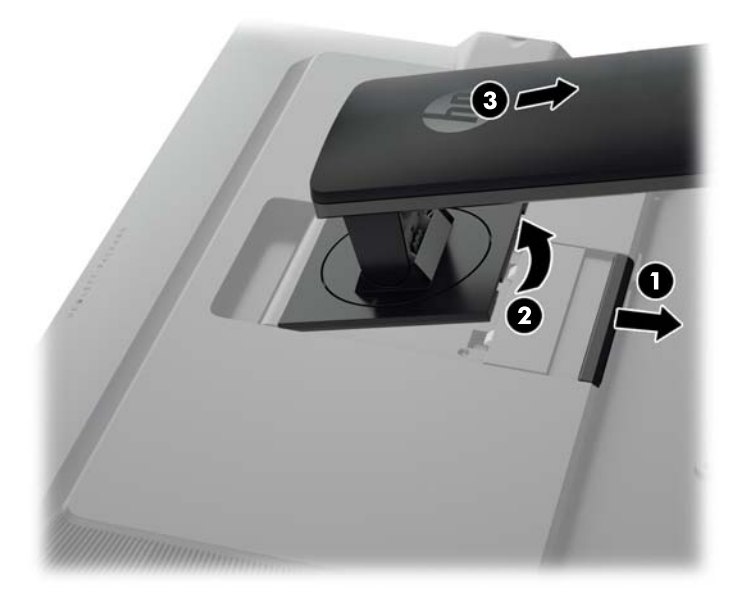

### **Montaje del monitor**

El monitor puede montarse en una pared, brazo móvil, u otro dispositivo de montaje.

Se puede conectar el panel del monitor a un accesorio de montaje mediante el soporte de montaje HP Quick Release 2 o se puede conectar el panel del monitor a un accesorio de montaje sin el soporte de montaje HP Quick Release 2.

**PEX NOTA:** Este dispositivo se destina para ser admitido por el soporte de montaje de pared lista UL o CSA.

**PRECAUCIÓN:** Este monitor admite orificios de montaje VESA de 100 mm estándar del sector industrial. Para adaptar al monitor una solución de montaje de otros fabricantes, se requieren cuatro tornillos largos de 4 mm, 0,7 pitch y 10 mm. Tornillos más largos no deben ser utilizados porque pueden dañar el monitor. Es importante verificar que la solución de montaje del fabricante esté en conformidad con el estándar VESA y que sea clasificada para soportar el peso del monitor. Para obtener un óptimo rendimiento, es importante utilizar los cables de alimentación y vídeo que vienen con el monitor.

#### <span id="page-27-0"></span>**Montaje del monitor con el soporte de montaje Quick Release 2**

Para montar el panel del monitor a un accesorio de montaje con el soporte de montaje Quick Release 2:

**1.** Quite los cuatro tornillos que fijan la placa de montaje a la cabeza de la base.

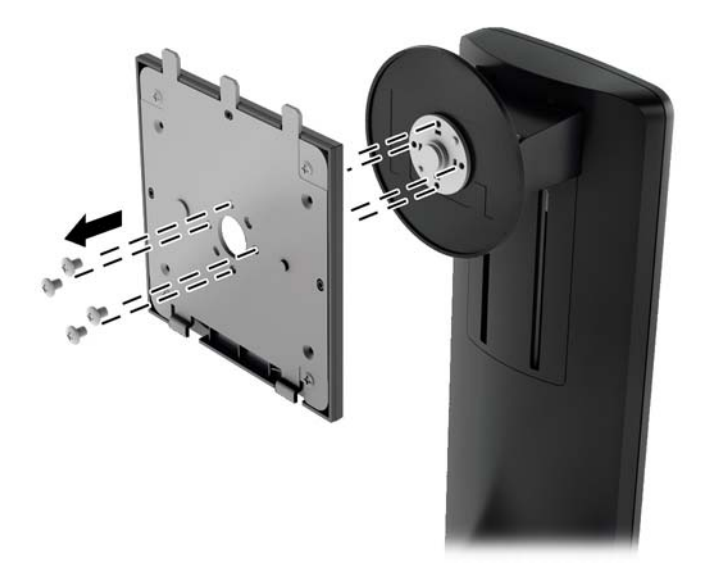

**2.** Quite los cuatro tornillos de la placa de montaje para separar la placa de montaje de su cubierta.

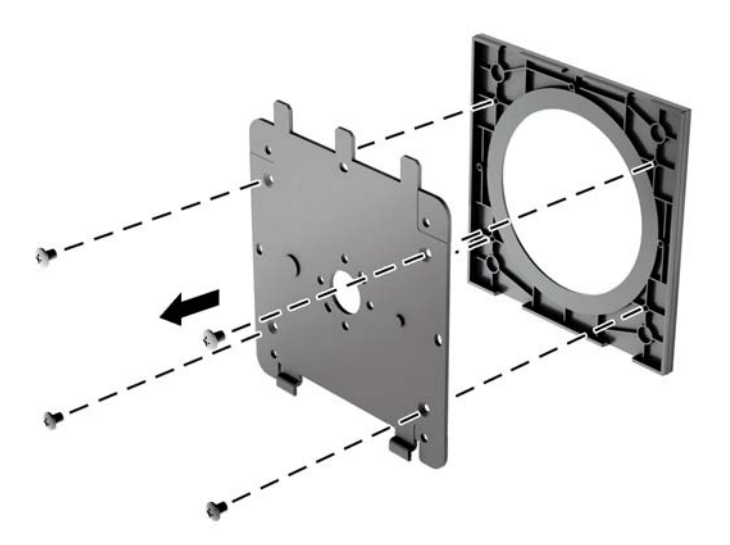

**3.** Quite los cuatro tornillos de los orificios VESA ubicados en la parte posterior del panel del monitor.

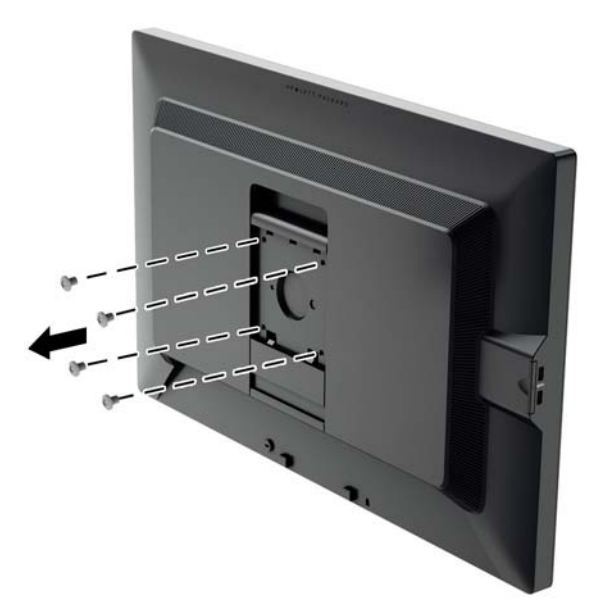

**4.** Coloque la placa de montaje en la pared o brazo extensible de su elección mediante el uso de los cuatro tornillos que se quitaron de los orificios VESA en la parte posterior del panel del monitor.

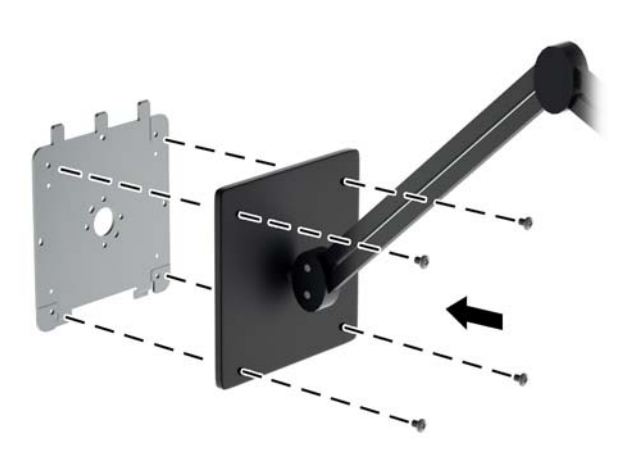

<span id="page-29-0"></span>**5.** Coloque el panel del monitor en el soporte de montaje que ha instalado alineando el hueco con el soporte de montaje, luego desplace el panel hacia abajo sobre la parte superior del soporte y presiónelo nuevamente hacia su lugar en el soporte. La pestaña de liberación subirá cuando el monitor se haya colocado con seguridad.

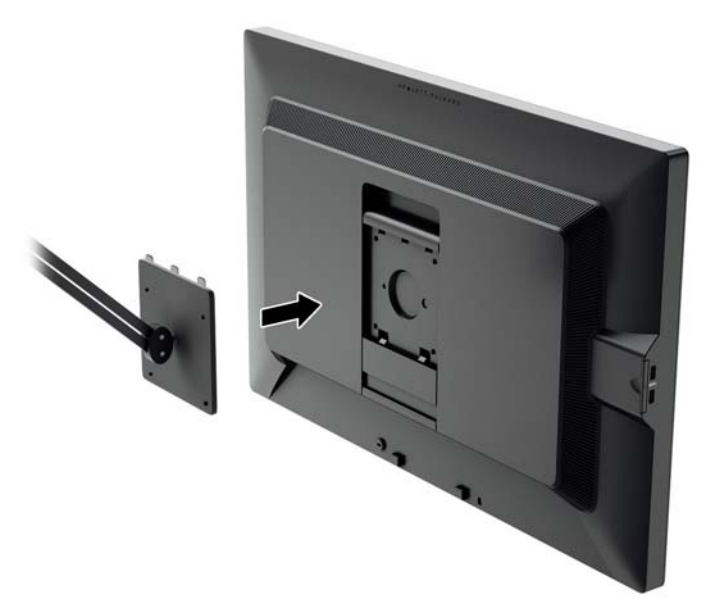

#### **Montaje del monitor sin utilizar el soporte de montaje Quick Release 2**

Para montar el panel del monitor directamente a un accesorio de montaje sin usar el soporte de montaje HP Quick Release 2, utilice los cuatro tornillos que se quitaron de los orificios VESA de la parte trasera del panel del monitor y colóquelos para conectar el dispositivo de montaje en la parte trasera del panel del monitor.

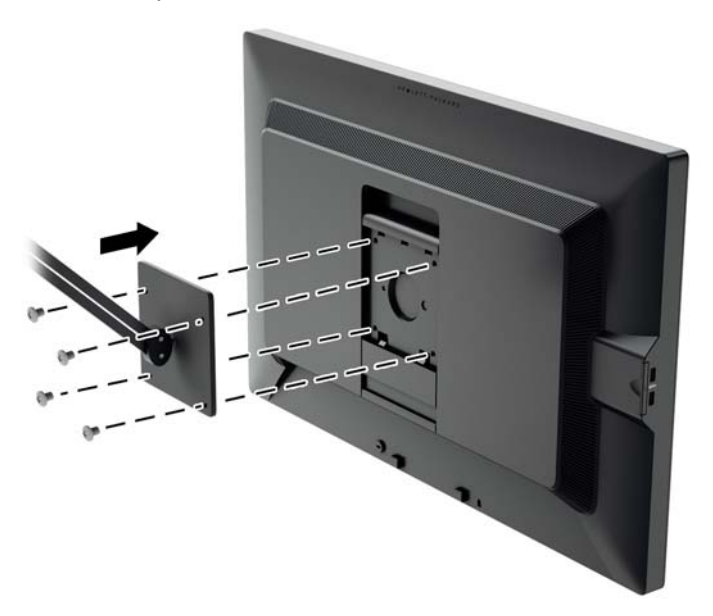

### <span id="page-30-0"></span>**Localización del número de serie y número de producto**

El número de serie y el número de producto se encuentran en una etiqueta en el panel posterior del frente de la pantalla. Es posible que necesite estos números cuando se ponga en contacto con HP para obtener información acerca del modelo del monitor.

**WANTA:** Es posible que tenga que girar parcialmente el frente de la pantalla para leer la etiqueta.

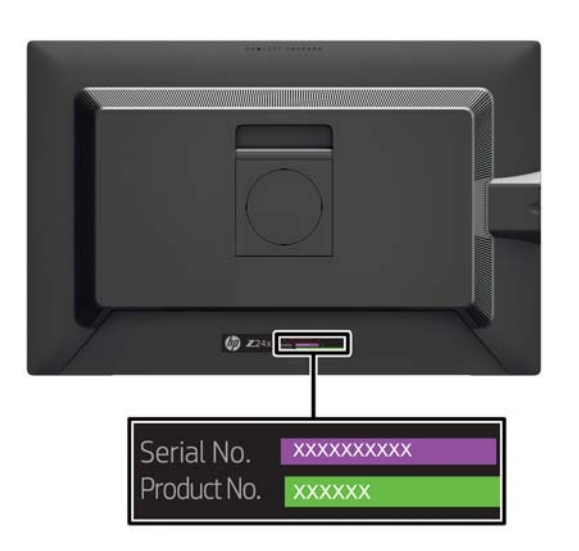

### **Ubicación de la tarjeta de información**

La información de identificación se encuentra en la tarjeta extraíble (y se incluye en una etiqueta de la parte posterior del monitor). La tarjeta se encuentra detrás de los conectores USB en el lateral izquierdo del panel. La información para la cobertura de la garantía (número del modelo, número de serie, número del producto) se encuentra impresa en el frente de la tarjeta (y en la etiqueta) y la información normativa se encuentra impresa en el dorso de la tarjeta.

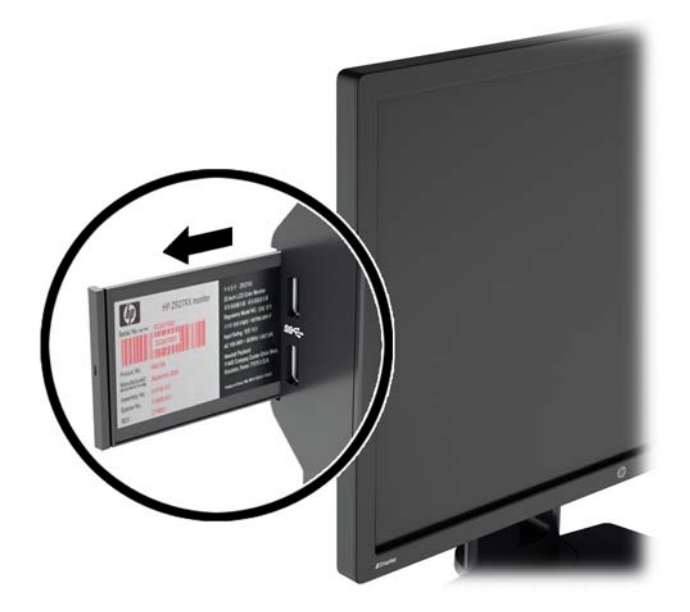

### <span id="page-31-0"></span>**Instalación de un bloqueo de cable**

Puede asegurar el monitor en un objeto fijo con un bloqueo de cable opcional disponible de HP.

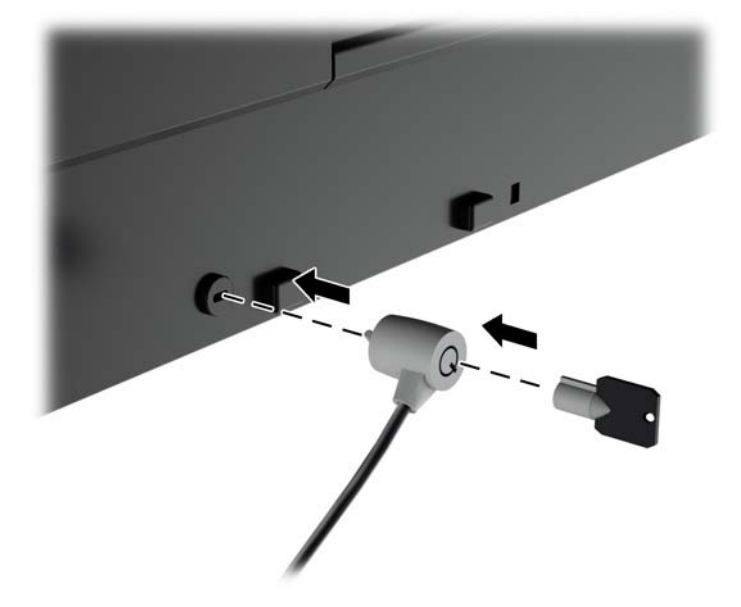

## <span id="page-32-0"></span>**4 Funcionamiento del monitor**

### **Software y utilidades**

El disco que viene con el monitor contiene archivos que pueden ser instalados en el equipo:

- un archivo .INF (Información)
- archivos ICM (Image Color Matching) (uno por cada espacio de color calibrado)
- software de calibración de color

NOTA: Si el monitor no incluye un disco, los archivos .INF e .ICM pueden descargarse del sitio web de soporte para monitores HP. Consulte [Descarga desde internet en la página 26](#page-33-0) en este capítulo.

#### **El archivo de Información**

El archivo .INF define los recursos del monitor utilizados por los sistemas operativos Microsoft Windows para asegurar compatibilidad del monitor con el adaptador de gráficos del equipo.

Este monitor es compatible con el recurso Plug and Play (conectar y usar) de Microsoft Windows y funcionará correctamente sin instalar el archivo .INF. El recurso Plug and Play (conectar y usar) del monitor requiere que la tarjeta de gráficos del equipo esté en conformidad con el estándar VESA DDC2, y que el monitor se conecte directamente a la tarjeta de gráficos. El recurso Plug and Play (conectar y usar) no funciona a través de conectores separados tipo BNC o a través de cajas o búferes de distribución.

#### **El archivo de correspondencia de color de imagen**

Los archivos .ICM son archivos de datos que se utilizan en combinación con programas de gráficos que proporcionan correspondencia de colores consistente de la pantalla del monitor a la impresora, o del escáner a la pantalla del monitor. Este archivo es activado a partir de programas gráficos que admiten este recurso.

NOTA: El perfil de color ICM se graba en conformidad con la especificación del formato de perfil de colores de Internacional Color Consortium (ICC).

### **Instalación de los archivos .INF e .ICM**

Después de determinar que necesita actualizar, puede instalar los archivos .INF e .ICM desde el disco o descargarlos.

#### **Instalación desde el disco**

Para instalar los archivos .INF e .ICM en el equipo desde el disco:

- **1.** Inserte el disco en la unidad óptica del equipo. Aparecerá el menú del disco.
- **2.** Consulte el archivo **Información del software del monitor HP**.
- **3.** Seleccione **Install Monitor Driver Software** (Instalar el software de controlador del monitor).
- <span id="page-33-0"></span>**4.** Siga las instrucciones que aparecen en pantalla.
- **5.** Verifique que las frecuencias de resolución y renovación adecuadas aparezcan en el panel de control de vídeo de Windows.

**NOTA:** Puede ser necesario instalar manualmente los archivos .INF e .ICM del monitor firmados digitalmente desde el disco si ocurriese un error de instalación. Consulte el archivo Información del software del monitor HP en el disco.

#### **Descarga desde internet**

Para descargar la versión más reciente de los archivos .INF e .ICM del sitio web HP de soporte para monitores:

- **1.** Consulte<http://www.hp.com/support>y seleccione su país.
- **2.** Seleccione el enlace **Controladores y descargas**, luego introduzca **Z24x** en el cuadro de búsqueda y haga clic en el botón **Ir**.
- **3.** Seleccione su modelo y luego seleccione su idioma y sistema operativo.
- **4.** Descargue el software siguiendo las instrucciones.

### **Uso de Picture-in-Picture (PIP) y Picture-beside-Picture (PBP)**

El monitor admite tanto PIP, donde una fuente se superpone sobre otra, como PBP, donde una fuente se coloca junto a otra en horizontal (para la orientación horizontal) o en vertical (para la orientación vertical).

Para utilizar PIP o PBP:

- **1.** Conecte una fuente de entrada secundaria al monitor.
- **2.** Pulse uno de los cinco botones de la parte frontal para activar los botones y luego pulse el botón inferior **Abrir menú** para abrir el OSD.
- **3.** En el OSD, seleccione **Control de PIP** > **PIP encendido/apagado** y luego seleccione **Picturein-Picture** o **Picture-beside-Picture**.
- **4.** El monitor explorará las entradas secundarias en busca de una entrada válida y utilizará esa entrada para la imagen PIP/PBP. Si desea cambiar la entrada PIP/PBP, seleccione **Entrada PIP** en el OSD y seleccione la entrada que desee (**DisplayPort**, **DVI** o **HDMI**).
- **5.** Si desea cambiar el tamaño de PIP, seleccione **Tamaño de PIP** en el OSD y luego selecciona **Grande** o **Pequeña**.
- **6.** Si desea ajustar la posición de PIP, seleccione **Posición de PIP** en el OSD y luego seleccione **Parte superior izquierda**, **Parte superior derecha**, **Parte inferior izquierda** o **Parte inferior derecha**.

### **Transmisión múltiple de DisplayPort**

Si está utilizando DisplayPort como la fuente principal de entrada de vídeo, puede realizar una transmisión múltiple a otros monitores DisplayPort conectados con una configuración en cadena. Puede conectar hasta cuatro monitores en esta configuración si son compatibles con la tarjeta gráfica.

Para utilizar la transmisión múltiple de DisplayPort:

- **1.** Asegúrese de que DisplayPort se utiliza su entrada de vídeo principal.
- **2.** Agregue un segundo monitor conectando un cable DisplayPort entre el conector DisplayPort OUT en el monitor principal y el conector DisplayPort IN de un monitor de transmisión múltiple secundario o al conector de entrada de DisplayPort en un monitor no de transmisión múltiple secundario.

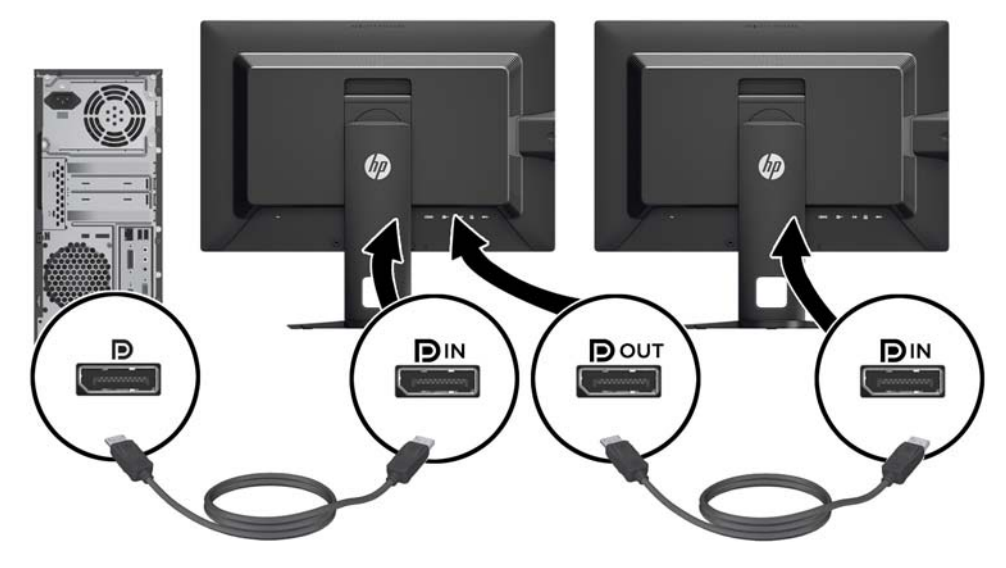

- **3.** Puede configurar el monitor conectado para mostrar la misma imagen que el monitor principal o una imagen diferente. En el OSD del monitor conectado, seleccione **Administración** > **Salida DisplayPort** y seleccione una de las siguientes opciones:
	- **a. Modo de compatibilidad con DisplayPort 1.1** (predeterminado): permite enviar la misma imagen de video a todos los monitores subordinados al monitor que esté configurando
	- **b. DisplayPort 1.2**: permite enviar una imagen diferente a todos los monitores subordinados al monitor que esté configurando
- **4.** Después de configurar el modo de compatibilidad de DisplayPort en el OSD, utilice la configuración de pantalla del sistema operativo del equipo para establecer el modo de visualización del monitor secundario de modo que muestra la misma imagen que la pantalla principal o amplíe la segunda pantalla para mostrar una imagen distinta de la de la pantalla principal.

Si desea conectar monitores subordinados adicionales (hasta cuatro como máximo), todos excepto el monitor final de la cadena deben admitir transmisión múltiple de DisplayPort.

Haga las conexiones desde el DisplayPort OUT de un monitor al DisplayPort IN del siguiente, hasta que tenga la cantidad deseada de pantallas.

Si desea información diferente en cada pantalla asegúrese de que todos los monitores estén configurados en el modo DisplayPort 1.2, tal como se describe anteriormente.

El número de monitores que pueden conectarse a través de la transmisión múltiple de DisplayPort depende de varios factores, incluyendo las resoluciones y las velocidades de exploración utilizadas para cada monitor y las capacidades de su GPU o sistema integrado de gráficos. Compruebe el manual que se incluye con la tarjeta gráfica para obtener más información sobre sus capacidades.

### <span id="page-35-0"></span>**Cambio de las funciones de los botones de la parte frontal**

Puede cambiar las funciones de nivel superior de los botones de la parte frontal a funciones distintas de sus valores predeterminados para que cuando los botones se activen pueda acceder rápidamente elementos del menú utilizados con mayor frecuencia.

Para cambiar las funciones de los botones de la parte frontal:

- **1.** Pulse uno de los cinco botones de la parte frontal para activar los botones y luego pulse el botón inferior **Abrir menú** para abrir el OSD.
- **2.** En el OSD, seleccione **Control de menús y mensajes** > **Configurar botones de función** y luego seleccione una de las opciones disponibles para el botón que desee reconfigurar.

### **Ajuste de la luces LED de la parte frontal**

Las luces LED de los botones de la parte frontal tienen una función de desaparición automática que se activa de manera predeterminada. Las luces LED desaparecerán gradualmente después del intervalo de espera del OSD. Puede cambiar el comportamiento de las luces LED para que no desaparezcan y también puede ajustar el brillo de las luces LED si la desaparición gradual está desactivada.

Para desactivar la característica de desaparición gradual de los botones de la parte frontal:

- **1.** Pulse uno de los cinco botones de la parte frontal para activar los botones y luego pulse el botón inferior **Abrir menú** para abrir el OSD.
- **2.** En el OSD, seleccione **Control de menús y mensajes** > **Atenuación automática de los botones de la parte frontal** > **Desactivar (siempre encendidos)**.

Si la función de desaparición automática de los botones se ha desactivado (tal y como se describe anteriormente), puede ajustar el brillo de los botones de la parte frontal para diferentes niveles de iluminación ambiente.

Para cambiar el brillo de los botones de la parte frontal:

- **1.** Pulse uno de los cinco botones de la parte frontal para activar los botones y luego pulse el botón inferior **Abrir menú** para abrir el OSD.
- **2.** En el OSD, seleccione **Control de menús y mensajes** > **Brillo de los botones de la parte frontal** y utilice la escala de ajuste para establecer el brillo de los botones deseado.

### **Uso del modo de suspensión automática**

La pantalla admite una opción OSD (menú en pantalla) denominada **Modo de suspensión automática**, que le permite activar o desactivar un estado de alimentación reducida de la pantalla. Cuando esté activado el modo de suspensión automática (activado de forma predeterminada), el monitor entrará en un estado de alimentación reducida cuando el equipo host emita señales de potencia baja (ausencia de señal horizontal o vertical de sincronización).

Al entrar en el modo de suspensión con este estado de alimentación reducida, la pantalla del monitor se queda en blanco, la retroiluminación se apaga y el indicador LED de alimentación se pone de color ámbar. El monitor consume menos de 0,5 W de energía cuando se encuentra en este modo de alimentación reducida. El monitor se reactivará desde el modo de suspensión cuando el equipo host envía una señal activa al monitor (por ejemplo, si el usuario activa el ratón o el teclado).

<span id="page-36-0"></span>Puede desactivar el modo de suspensión automática en el OSD. Pulse uno de los cinco botones de la parte frontal para activar los botones y luego pulse el botón inferior **Abrir menú** para abrir el OSD. En el OSD, pulse **Administración** > **Suspensión automática** > **Desactivar**.

### **Uso del menú en pantalla**

Utilice el menú en pantalla para ajustar la imagen en pantalla basado en sus preferencias de visualización. Para acceder el menú en pantalla, haga lo siguiente:

- **1.** Pulse cualquiera de los cinco botones en el lado derecho de la parte frontal para activar los botones.
- **2.** Pulse el botón **Abrir menú** para abrir el OSD.
- **3.** Utilice los cuatro botones de función superiores para navegar, seleccionar y ajustar las opciones del menú. Las etiquetas de los botones son variables, dependiendo del menú o submenú que esté activo.

**NOTA:** Los elementos de menú del OSD que aparecen en gris no son compatibles con la entrada de vídeo y la configuración seleccionadas.

La siguiente tabla enumera las selecciones del menú en pantalla y sus descripciones funcionales.

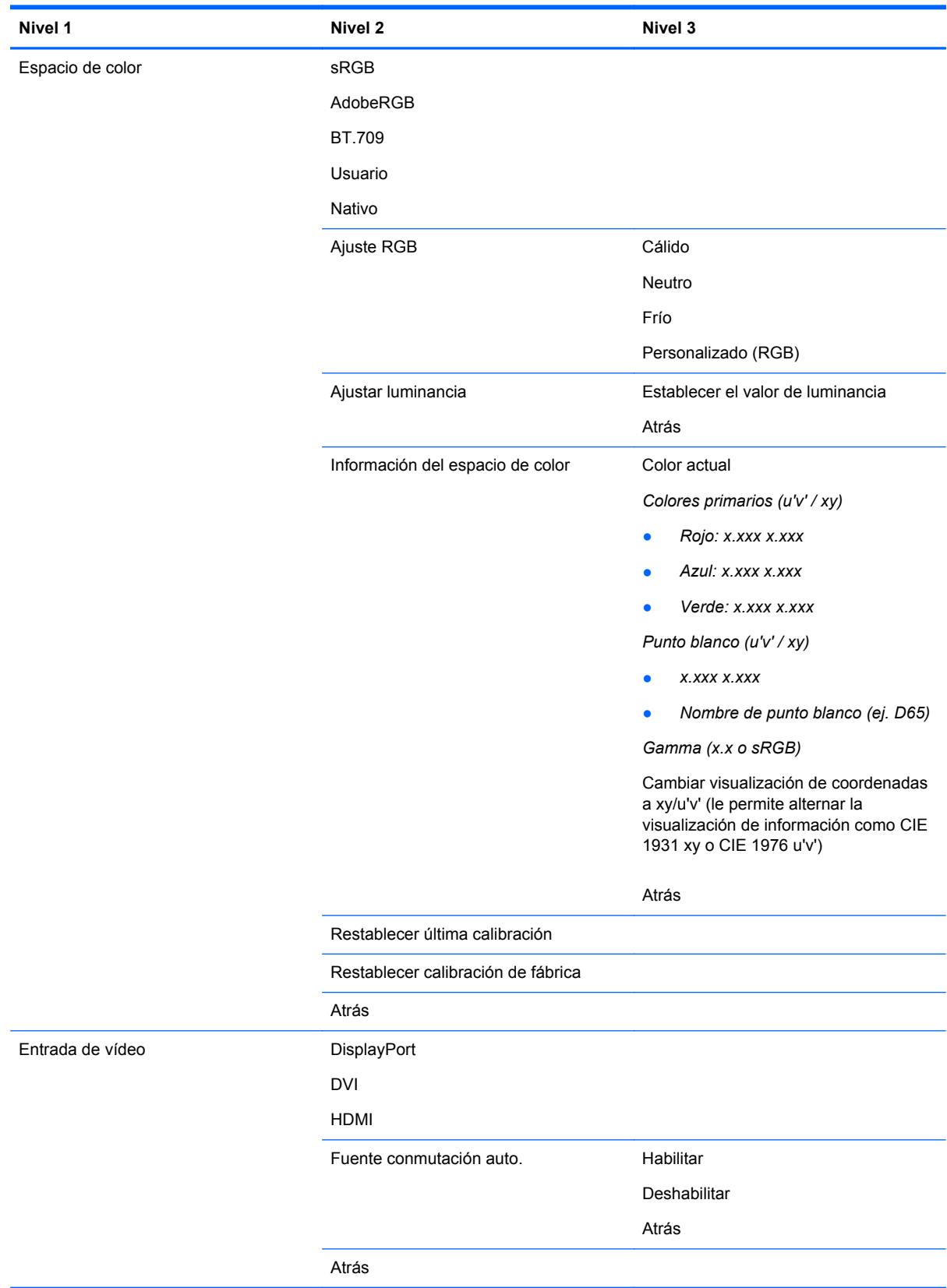

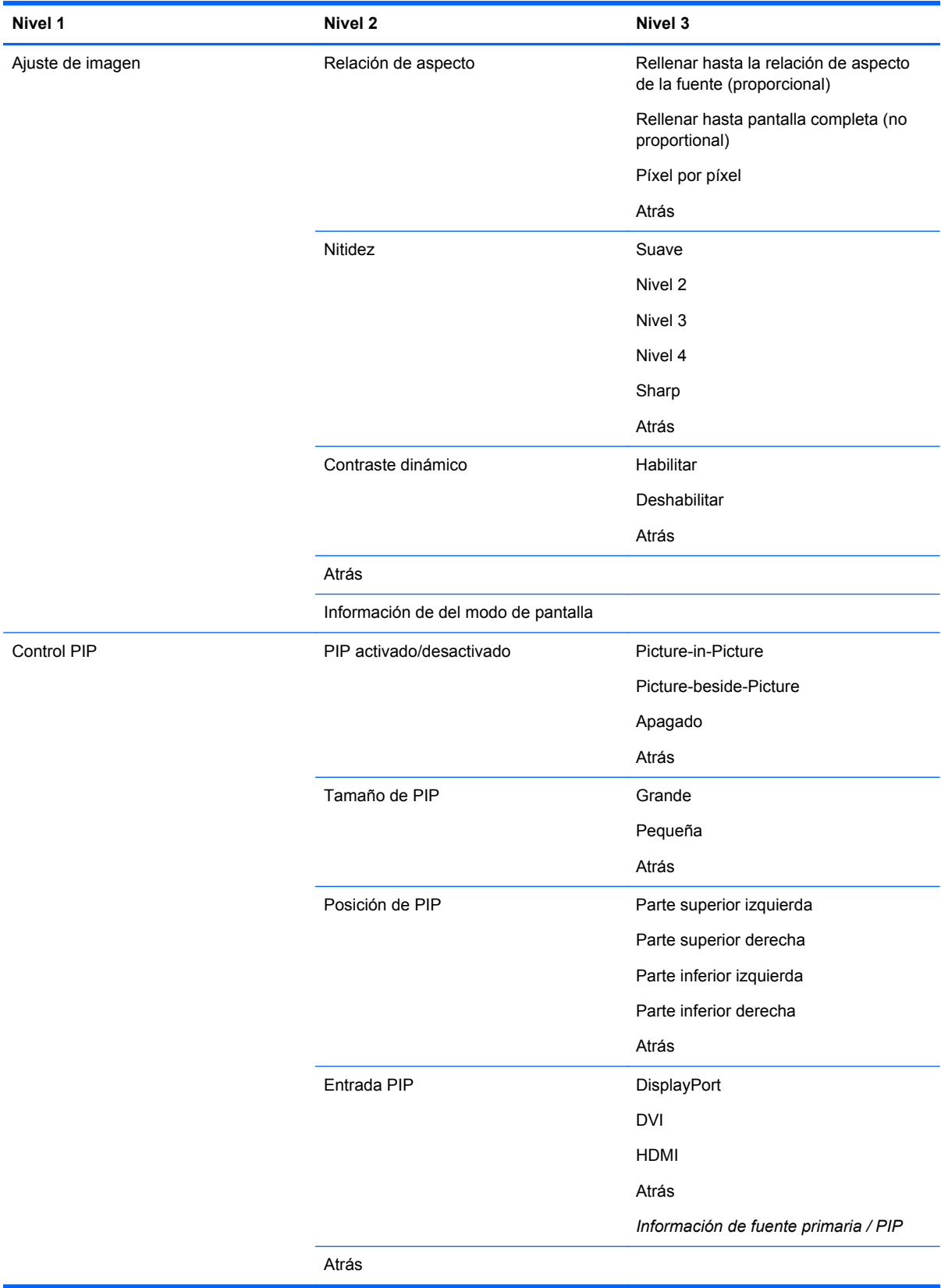

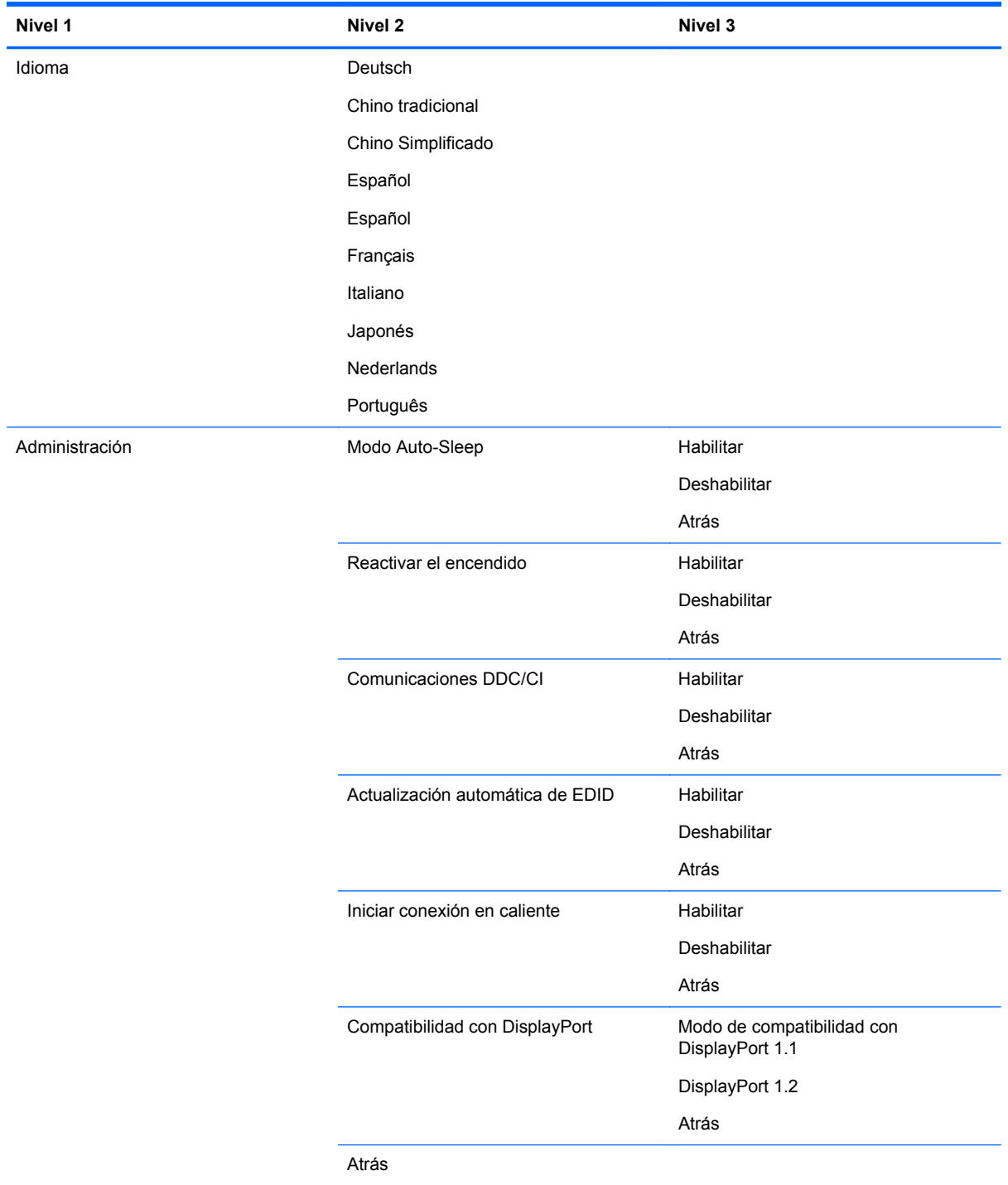

<span id="page-40-0"></span>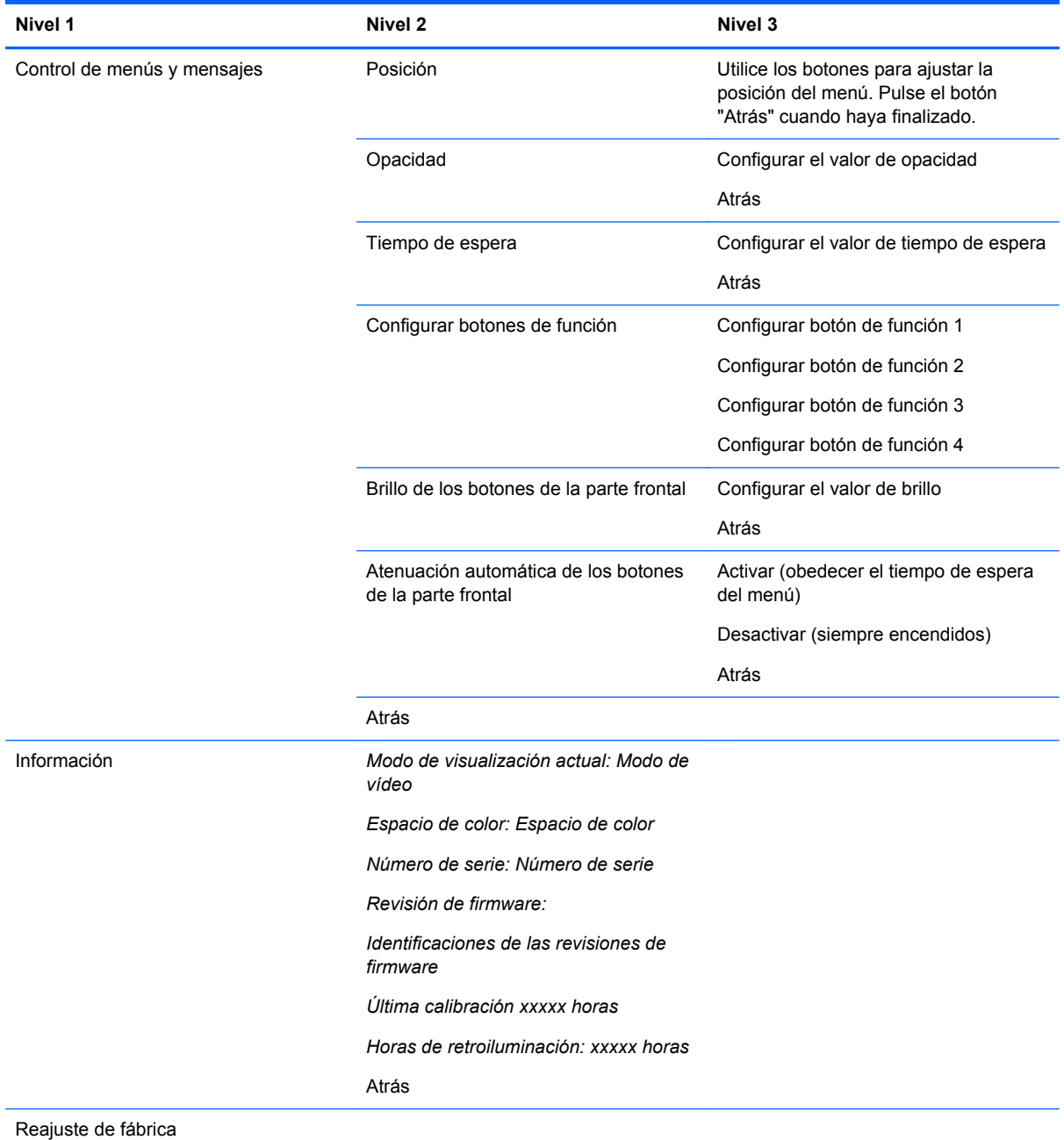

### **Administración del color**

El monitor incluye configuraciones de espacio de color estándar y definibles por el usuario para permitir distintos usos del cliente. La mayoría de los espacios de color se calibra previamente en la fábrica y el usuario final puede recalibrarlos si utiliza el kit de HP DreamColor Calibration Solution (Soluciones de Calibración HP DreamColor) (se vende por separado). La calibración incluye el control de la gama de colores del monitor, los colores primarios RGB, gamma y luminancia. Las selecciones de ajuste de color RGB no están calibradas y no se pueden calibrar.

#### <span id="page-41-0"></span>**Ajustes predeterminados de color**

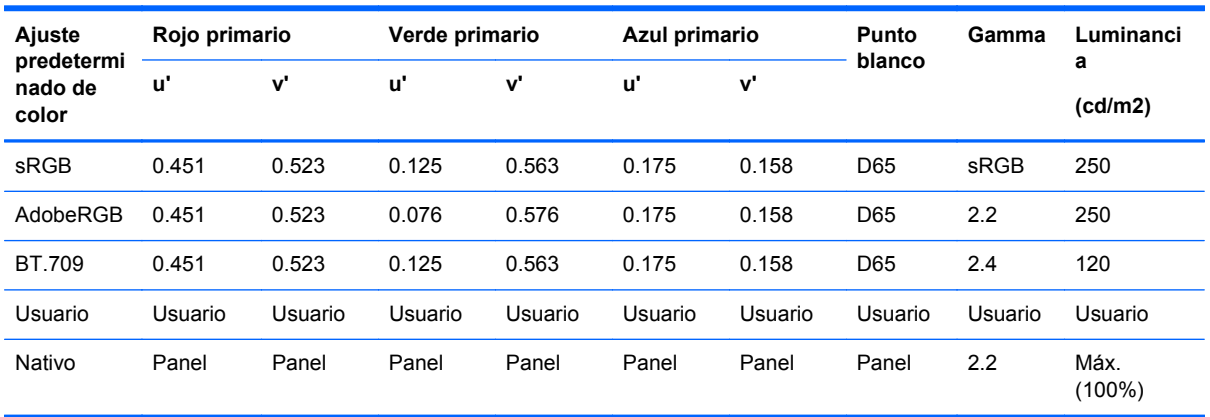

Los ajustes predeterminados de espacio de color están definidos como se indica a continuación:

El usuario puede ajustar la luminancia por encima o por debajo de la luminancia objetivo para cada espacio de color al mismo tiempo que mantiene la precisión de los colores primarios y el punto blanco.

Las selecciones de ajuste de color RGB no están calibradas e incluyen:

- Cálido (aproximadamente 5000K)
- Neutro (aproximadamente 6500K)
- Frío (aproximadamente 9300 K)
- Personalizable (RGB) (configuración ajustable por el usuario para rojo, verde, y azul)

#### **Calibración del color — Fábrica**

Tres espacios de color estándar, sRGB, AdobeRGB y BT.709, se calibran en la fábrica y se imprime un informe de calibración de una página que se incluye en cada caja de monitor.

El espacio de color nativo se configura en la fábrica para proporcionar la luminancia máxima del panel.

La configuración predeterminada del el espacio de color del usuario es la misma que la nativa.

La configuración de calibración de fábrica se guardan en la memoria del monitor y se puede aplicar de nuevo en cualquier momento a través del menú en pantalla.

#### **Calibración del color — Usuario**

Con la excepción del espacio de color nativo del panel, el usuario final puede calibrar cada espacio de color con el software de calibración del usuario que se incluye con el producto y con un dispositivo colorímetro se incluye en el kit opcional HP DreamColor Calibration Solution (Soluciones de Calibración HP DreamColor), que se vende por separado). El software de calibración del usuario es una aplicación basada en Windows que requiere el uso del sistema operativo Windows 7 o posterior. El proceso de calibración utiliza los siguientes pasos:

- **1.** Inserte el disco de documentación del monitor en el reproductor de CD/DVD del equipo host.
- **2.** Instale el programa de calibración del usuario en el equipo host.
- <span id="page-42-0"></span>**3.** Coloque el colorímetro del kit HP DreamColor Calibration Solution (Soluciones de Calibración HP DreamColor) en la parte frontal del panel del monitor según las instrucciones.
- **4.** Ejecute el software de calibración y siga los pasos que se indican en la pantalla. Solo puede calibrarse y nombrarse un espacio de color cada vez. Son posibles dos métodos de calibración:
	- Modo Asistente: la aplicación hará preguntas sobre el entorno del usuario y el uso para después sugerir la configuración que se debe utilizar.
	- Modo Experto: se le pedirá al usuario que introduzca todas las variables para utilizarlas en el proceso de calibración.

Al finalizar la calibración, los valores se guardarán en la memoria del monitor. La configuración de calibración más reciente se pueden volver a aplicar en cualquier momento a través del menú en pantalla.

#### **Actualización automática de EDID**

De forma predeterminada, la pantalla actualiza automáticamente EDID cuando se cambian los espacios de color.

Si se habilita la actualización automática de EDID, se actualizará la EDID de todas las entradas cada vez que cambie el ajuste predeterminado de espacio de color activo. Si la actualización automática de EDID está desactivada, cada entrada se configurará con los valores predeterminados de fábrica para el espacio de color nativo.

Puede activar o desactivar la actualización automática de EDID en el OSD:

- **1.** Pulse cualquiera de los cinco botones del el lado derecho de la parte frontal para activar los botones.
- **2.** Pulse el botón **Abrir menú** para abrir el OSD.
- **3.** En el OSD, seleccione **Administración** > **Actualización automática de EDID** y luego seleccione **Activar** o **Desactivar**.

## <span id="page-43-0"></span>**A Especificaciones técnicas**

**NOTA:** Todas las especificaciones relativas al rendimiento representan las especificaciones normales suministradas por los fabricantes de componentes de HP; el rendimiento real puede variar en un valor más alto o más bajo.

### **Modelo Z24x**

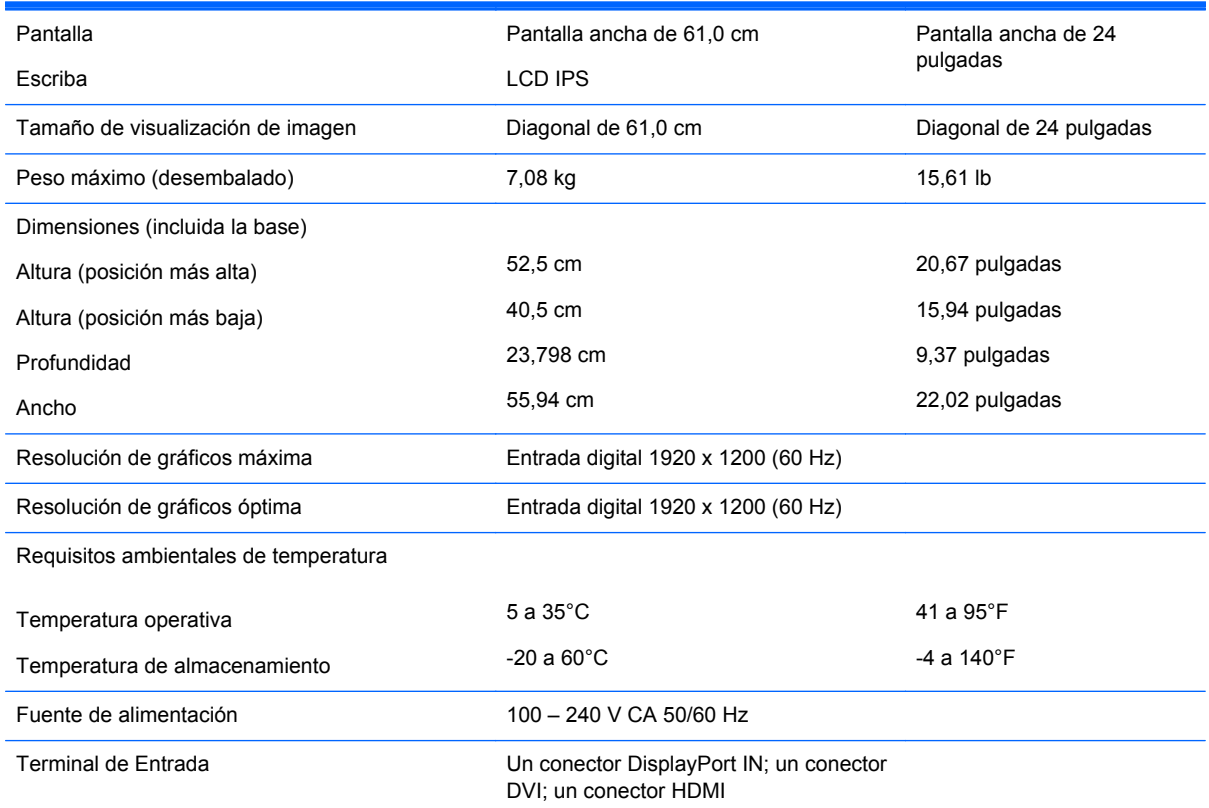

**NOTA:** Para obtener las especificaciones más recientes o especificaciones adicionales sobre este producto, visite <http://www.hp.com/go/productbulletin> y busque su modelo de pantalla específico para hallar las QuickSpecs específicas del modelo.

### **Reconocimiento de resoluciones predeterminadas de imagen**

Las resoluciones de imagen enumeradas a continuación son los modos más utilizados comúnmente y son definidos como valores predeterminados de fábrica. Este monitor reconoce automáticamente los modos predeterminados y serán exhibidos en el tamaño correcto y centralizados en la pantalla.

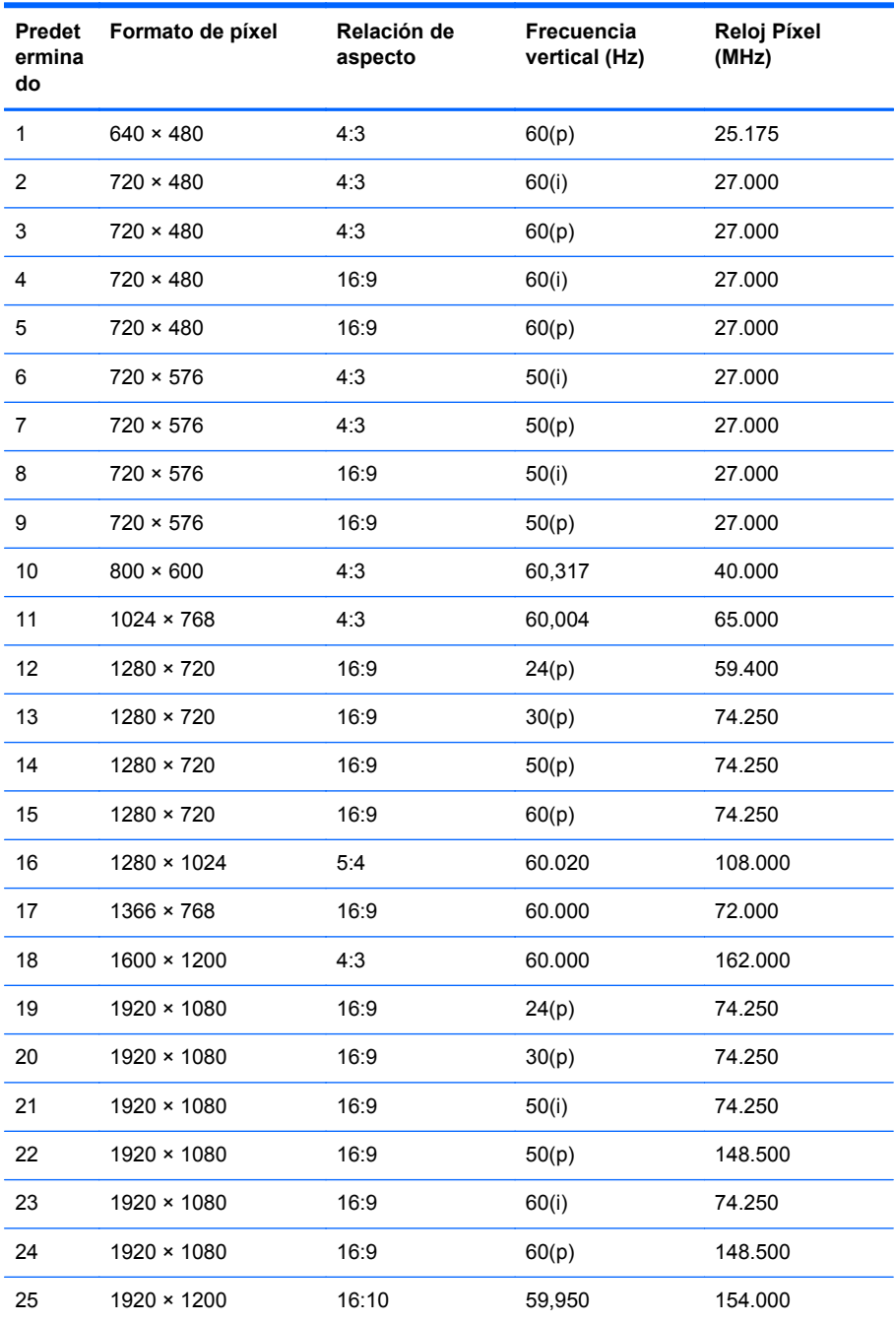

**NOTA:** Los modos entrelazados se indican mediante (i); los modos de exploración progresiva se indican mediante (p). Si no se da ninguna indicación, el modo es el de exploración progresiva.

## <span id="page-45-0"></span>**B Soporte y solución de problemas**

### **Solución de problemas comunes**

La siguiente tabla enumera problemas que pueden ocurrir, la causa posible de cada uno de ellos y las soluciones recomendadas.

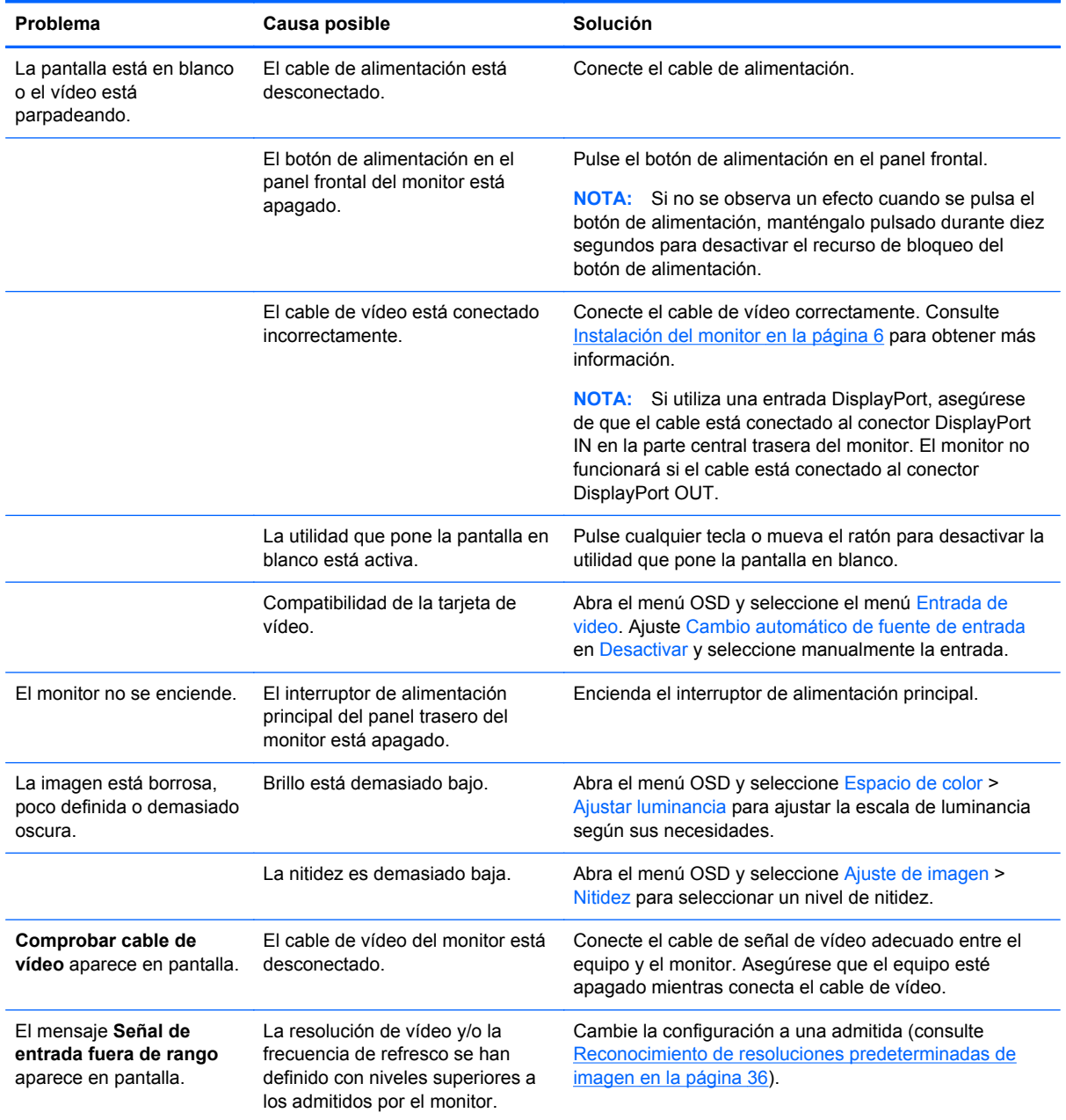

<span id="page-46-0"></span>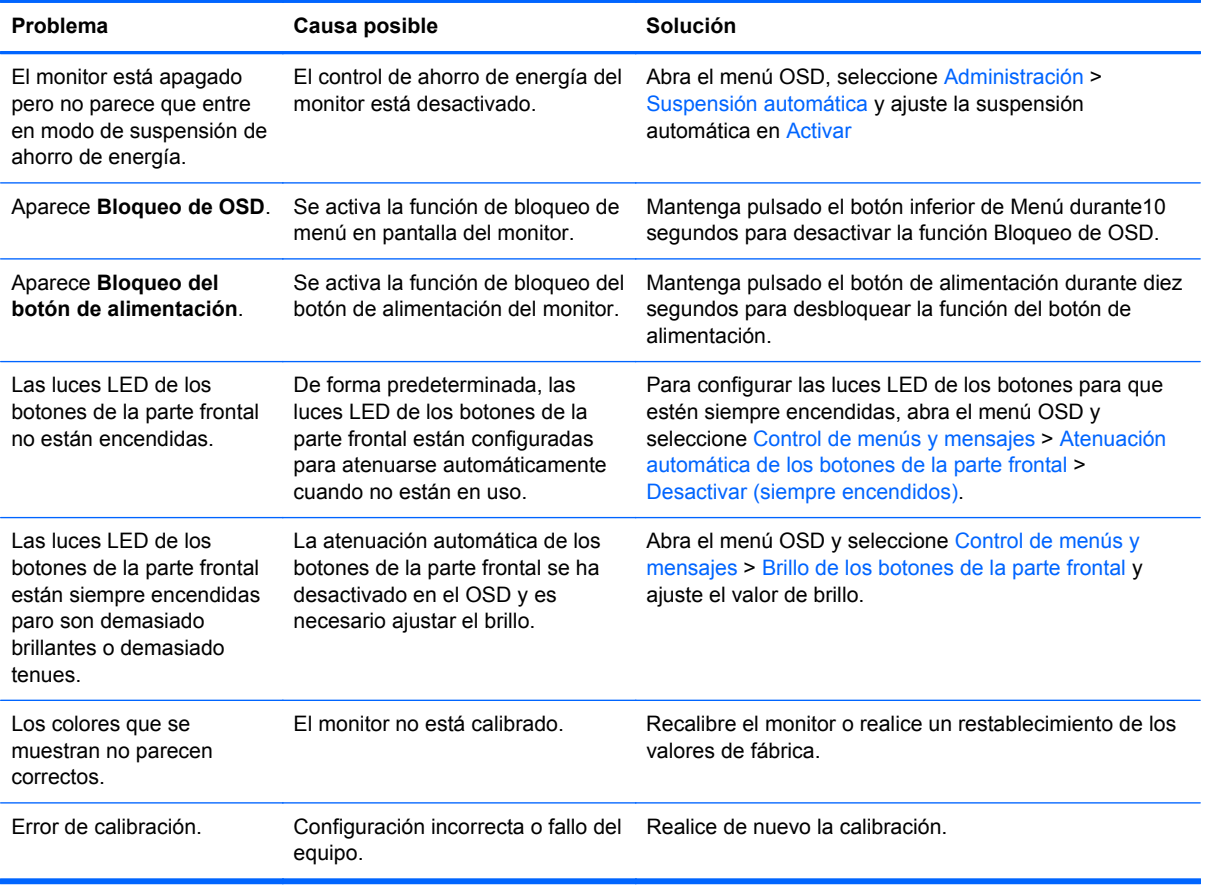

### **Soporte de productos**

Para obtener información adicional sobre el uso de su dispositivo multifuncional, consulte <http://www.hp.com/support>. Seleccione su país o región, seleccione **Solución de problemas** y luego introduzca el modelo del monitor en la ventana de búsqueda y haga clic en el botón **Ir**.

**NOTA:** La guía del usuario, el material de referencia y los controladores del monitor están disponibles en <http://www.hp.com/support>.

Si no encuentra respuesta a sus preguntas en la información contenida en la guía, puede ponerse en contacto con el centro de soporte. Para soporte técnico en EE. UU., consulte [http://www.hp.com/go/](http://www.hp.com/go/contactHP) [contactHP](http://www.hp.com/go/contactHP). Para soporte en el resto del mundo, vaya a [http://welcome.hp.com/country/us/en/](http://welcome.hp.com/country/us/en/wwcontact_us.html) [wwcontact\\_us.html.](http://welcome.hp.com/country/us/en/wwcontact_us.html)

Aquí se puede:

Chatear en línea con un técnico de HP

**NOTA:** Cuando el chat de soporte técnico no está disponible en un idioma en particular, está disponible en inglés.

- Buscar números de teléfono de soporte
- Buscar un centro de servicio HP

### <span id="page-47-0"></span>**Preparación para llamar al soporte técnico**

Si usted no puede resolver un problema utilizando las sugerencias para solucionar problemas que aparecen en esta sección, es posible que necesite comunicarse con soporte técnico. Tenga la siguiente información disponible cuando llame:

- Número de modelo del monitor
- Número de serie del monitor
- Fecha de compra en la factura
- Las condiciones en las que ocurrió el problema
- Mensajes de error recibidos
- **•** Configuración de hardware
- Nombre y versión de hardware y software que está utilizando

## <span id="page-48-0"></span>**C Avisos de los organismos normativos**

### **Aviso de la comisión federal de comunicaciones (FCC)**

Este equipo fue probado y cumple con los límites para un dispositivo digital clase B, conforme a la parte 15 de las reglas de la FCC. Dichos límites se han establecido con el fin de conceder un margen razonable de protección contra interferencias perjudiciales en caso de instalación en áreas residenciales. Este equipo genera, utiliza y puede irradiar energía de frecuencia de radio y si no se instala y utiliza de acuerdo con las instrucciones, podrá provocar interferencias perjudiciales en las radiocomunicaciones. No obstante, no se garantiza que no se producirán interferencias en una instalación determinada. Si este equipo causa alguna interferencia nociva en la recepción de radio o televisión, lo que se puede determinar apagando el equipo y encendiéndolo de nuevo, se recomienda al usuario que trate de corregir la interferencia de una de las siguientes maneras:

- Cambie la orientación o la ubicación de la antena receptora.
- Aumente la separación entre el equipo y el receptor.
- Enchufe el equipo en una toma eléctrica de CA que pertenezca a un circuito distinto de aquél al que está conectado el receptor.
- Consulte el distribuidor o a un técnico experto en radio y televisión para obtener ayuda.

#### **Modificaciones**

La FCC requiere que se notifique al usuario que todos los cambios o modificaciones realizadas en este dispositivo sin la aprobación expresa de Hewlett Packard Company puede privar a dicho usuario del derecho al uso del equipo.

#### **Cables**

Las conexiones a este dispositivo deben hacerse con cables blindados con cubierta metálica de conector RFI/EMI para cumplir las normas y los reglamentos de la FCC.

### **Declaración de conformidad para productos marcados con el logotipo de la FCC (sólo para los Estados Unidos)**

Este dispositivo cumple con la parte 15 de las reglas de la FCC. Su funcionamiento está sujeto a las dos condiciones siguientes:

- **1.** Este dispositivo no debe causar interferencia dañina.
- **2.** Este dispositivo debe aceptar cualquier interferencia recibida, incluidas las interferencias que puedan causar una operación no deseada.

Si tiene preguntas con respecto a su producto, entre en contacto con:

Hewlett Packard Company

P. O. Box 692000, Mail Stop 530113

Houston, Texas 77269-2000

O, llame al 1-800-HP-INVENT (1-800 474-6836)

<span id="page-49-0"></span>Si tiene preguntas relativas a la declaración de la FCC, póngase en contacto con:

Hewlett Packard Company

P. O. Box 692000, Mail Stop 510101

Houston, Texas 77269-2000

O, llame al (281) 514-3333

Para identificar este producto, consulte el número de referencia, de serie o de modelo que se encuentra en el producto.

### **Aviso canadiense**

Este dispositivo digital clase B cumple con todos los requerimientos de las reglamentaciones canadienses para equipos que causan interferencia. CAN ICES-3(B)/NMB-3(B)

### **Avis Canadien**

Cet appareil numérique de la classe B respecte toutes les exigences du Règlement sur le matériel brouilleur du Canada.

### **Aviso normativo para la Unión Europea**

Los productos que llevan el distintivo CE cumplen con una o más de las siguientes Directivas de la Unión Europea como pueden aplicarse:

- Directiva de baja tensión 2006/95/EC; Directiva EMC 2004/108/EC; Directiva de diseño ecológico 2009/125/EC; Directiva R&TTE 1999/5/EC; Directiva RoHS 2011/65/EU
- El cumplimiento de estas directivas se evalúa mediante normas europeas armonizadas aplicables.
- La Declaración de conformidad completa se puede encontrar en el siguiente sitio Web: <http://www.hp.eu/certificates>.
- (Búsqueda con el nombre del modelo del producto o su número de modelo reglamentario (RMN), que se puede encontrar en la etiqueta reglamentaria).

La dirección de contacto para asuntos normativos es: Hewlett-Packard GmbH, Dept./MS:HQ-TRE, Herrenberger Strasse 140, 71034 Boeblingen, ALEMANIA.

### **Aviso alemán sobre ergonomía**

Los productos HP que contienen la marca de aprobación "GS" cumplen con los requerimientos ergonómicos aplicables, cuando forman parte de un sistema que se compone de equipos, teclados y monitores de marca HP que contienen la marca de aprobación "GS". Las guías de instalación incluidas con los productos proporcionan información de configuración.

### <span id="page-50-0"></span>**Aviso japonés**

この装置は、クラスB情報技術装置です。この装置は、家庭環 境で使用することを目的としていますが、この装置がラジオや テレビジョン受信機に近接して使用されると、受信障害を引き 起こすことがあります。取扱説明書に従って正しい取り扱いを して下さい。

**VCCI-B** 

### **Aviso coreano**

이 기기는 가정용(B급)으로 전자파적합등록을 한 기기로서 주  $(3)$  이 가지는 가장 공항을 선사 파악업능을 한 기기도서 주<br>- 로그 가장에서 사용하는 것을 목적으로 하며, 모든 지역에서 사<br>- 이 용향 수 있습니다. 용할 수 있습니다.

### **Requisitos del juego de cables de alimentación**

La alimentación del monitor se proporciona mediante conmutación automática de línea (ALS). Este recurso permite que el monitor funcione con voltajes de entrada entre 100–120V ó 200–240V.

El juego de cables de alimentación (cable flexible o enchufe de pared) que viene con el monitor cumple los requisitos de uso del país donde adquirió el equipo.

Si necesita obtener un cable de alimentación para otro país, debe adquirir un cable cuyo uso esté aprobado en ese país.

El cable de alimentación debe ser compatible con el producto y el voltaje y corriente marcados en la etiqueta de clasificación eléctrica del producto. El voltaje y la clasificación eléctrica del cable deben ser mayores que el voltaje y la clasificación eléctrica marcados en el producto. Además, el área de sección transversal del cable debe tener un mínimo de 0,75 mm² ó 18 AWG y el largo del cable debe estar entre 6 pies (1,8 metros) y 12 pies (3,6 metros). Si tiene dudas sobre el tipo de cable de alimentación que debe utilizar, contacte con el proveedor de servicio autorizado de HP.

Debe colocar los cables de alimentación de tal manera que se evite que las personas pasen sobre ellos o que queden apretados por artículos ubicados cerca de éstos. Se debe prestar especial atención al enchufe, a la toma de corriente y al punto de salida del cable del producto.

#### **Requisitos japoneses para el cable de alimentación**

Para uso en Japón, utilice sólo el cable de alimentación suministrado con este producto.

**PRECAUCIÓN:** El cable de alimentación que viene con este producto no debe ser utilizado con otros productos.

### **Avisos medioambientales del producto**

#### **Calificación de ENERGY STAR®**

Como socio de ENERGY STAR®, Hewlett Packard Company ha seguido el proceso de calificación y certificación de producto mejorado de EPA para garantizar que los productos marcados con el logo

<span id="page-51-0"></span>ENERGY STAR® son calificados ENERGY STAR® según las directrices aplicables para la eficiencia energética de ENERGY STAR®.

La siguiente marca de certificación ENERGY STAR® aparece en todos los monitores calificados por ENERGY STAR®:

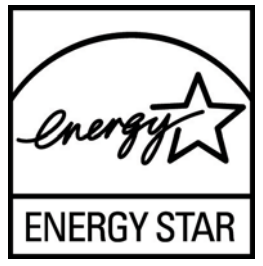

Las especificaciones del programa ENERGY STAR® para monitores y equipos fue creado por EPA para fomentar el uso eficiente de energía y reducir la contaminación ambiental a través del uso de equipos con mayor eficiencia energética en las residencias, oficinas y fábricas. Una manera que estos productos logran este objetivo es con el uso del recurso de administración de energía de Microsoft Windows para reducir el consumo de energía cuando el producto no está en uso.

La función de administración de energía permite que el equipo entre en un modo de bajo consumo de energía o modo de "suspensión" después de un período de inactividad del usuario. Cuando se utiliza con un monitor externo que está en conformidad con las normas de ENERGY STAR®, este recurso también admite recursos similares de administración de energía del monitor. Para aprovechar estos potenciales ahorros de energía, los usuarios deben utilizar la configuración predeterminada de ahorro de energía que se suministra con equipos y monitores calificados por ENERGY STAR. La configuración predeterminada de ahorro de energía en equipos calificados por ENERGY STAR® está predeterminada para actuar de la siguiente manera cuando el sistema está funcionando con alimentación de CA:

- Apagar un monitor externo después de 15 minutos de inactividad de usuario
- Iniciar el modo de suspensión de baja alimentación para el equipo después de 30 minutos de inactividad del usuario

Los equipos calificados por ENERGY STAR® salen del modo de suspensión de baja alimentación y los monitores calificados por ENERGY STAR® resumen funcionamiento cuando el usuario resume uso del equipo. Ejemplos incluyen la presión del botón de alimentación/suspensión por el usuario, recepción de una señal de entrada desde un dispositivo de entrada, recepción de una señal de entrada desde una conexión de red con el recurso Wake On LAN (WOL) activado, etc.

Información adicional sobre el programa ENERGY STAR®, sus beneficios medioambientales y los potenciales ahorros financieros y de energía del recurso de administración de energía puede encontrarse en el sito web de administración de energía de EPA ENERGY STAR® en <http://www.energystar.gov/powermanagement>.

#### **Eliminación de Materiales**

Algunos monitores LCD HP contienen mercurio en las lámparas fluorescentes y puede requerir manipulación especial al final de su vida útil.

La eliminación de este material puede ser regularizada debido a consideraciones ambientales. Para obtener más información acerca de la eliminación o reciclaje, póngase en contacto con las autoridades locales o la Electronic Industries Alliance (EIA) en [http://www.eiae.org.](http://www.eiae.org)

#### <span id="page-52-0"></span>**Eliminación de equipos desechables por usuarios de residencias privadas en la Unión Europea**

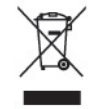

Este símbolo en el producto o en su embalaje indica que este producto no debe ser eliminado con la basura doméstica general. En lugar de ello, es su responsabilidad eliminar el equipo de desecho al transportarlo a un centro de recolección para el reciclaje de equipos de desecho eléctrico y electrónico. La separación del equipo de desecho para recolección y reciclaje en el momento de eliminación ayudará a conservar los recursos naturales y asegurar que sea reciclado de una manera que proteja la salud humana y el medio ambiente. Para obtener más información acerca de dónde puede llevar el equipo desechado para su reciclaje, póngase en contacto con la oficina local de su ciudad, el servicio de eliminación de desechos domésticos o el comercio donde adquirió el producto.

#### **Programa HP de reciclaje**

HP recomienda a sus clientes reciclar el hardware electrónico usado, los cartuchos de impresión HP originales, y las baterías recargables. Para obtener más información acerca de los programas de reciclaje, acceda [http://www.hp.com/recycle.](http://www.hp.com/recycle)

#### **Substancias químicas**

HP se compromete a proporcionar a nuestros clientes con información acerca de las substancias químicas en nuestros productos según sea necesario para cumplir con los requisitos legales como REACH (reglamento EC Nº 1907/2006 del parlamento y consejo Europeo). Un informe acerca de la información de substancias químicas para este producto puede encontrarse en [http://www.hp.com/](http://www.hp.com/go/reach) [go/reach.](http://www.hp.com/go/reach)

#### **Restricción de sustancias peligrosas (RoHS)**

Un requisito normativo japonés, definido por la especificación JIS C 0950, 2005, ordena que los fabricantes suministren declaraciones de contenido de material para ciertas categorías de productos electrónicos que sean ofrecidos para la venta a partir del 1 de julio de 2006. Para visualizar la declaración de materiales JIS C 0950 para este producto, visite <http://www.hp.com/go/jisc0950>.

2008年、日本における製品含有表示方法、JISC0950が公示されました。製 造事業者は、2006年7月1日以降に販売される電気·電子機器の特定化学 物質の含有につきまして情報提供を義務付けられました。製品の部材表示 につきましては、www.hp.com/go/jisc0950を参照してください。

### <span id="page-53-0"></span>有毒有害物质/元素的名称及含量表

#### 根据中国 《电子信息产品污染控制管理办法》

#### 液晶显示器

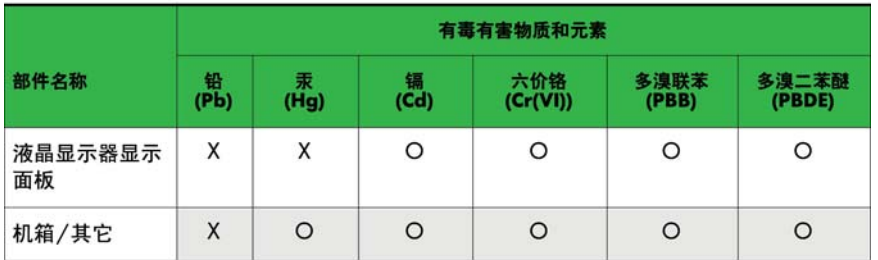

#### CRT 显示器

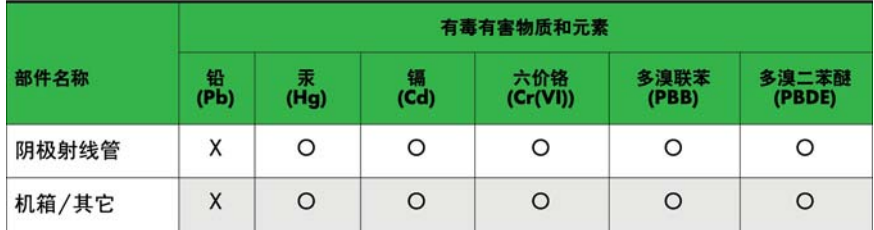

O: 表示该有毒或有害物质在该部件所有均质材料中的含量均在 SJ/T11363-2006标准规定的限量要求以下。

X: 表示该有毒或有害物质至少在该部件所用的某一均质材料中的含量超 出 SJ/T11363-2006标准规定的限量要求。

表中标有"X"的所有部件都符合欧盟 RoHS 法规 -- "欧洲议会和欧盟理 事会 2003年1月27日关于电子电器设备中限制使用某些有害物质的 2002/95/EC 号指令"。

注: 环保使用期限的参考标识取决于产品正常工作的温度和湿度等条件。

#### **Norma EEE de Turquía**

En conformidad con el reglamento EEE

EEE Yönetmeliğine Uygundur

#### **Restricción de sustancias peligrosas en Ucrania**

Este equipo cumple con los requisitos de la Regulación Técnica aprobada por la resolución del gabinete del ministerio de Ucrania el 3 de diciembre, 2008 Nº 1057, en términos de restricción de uso de ciertas sustancias peligrosas en equipos eléctricos y electrónicos.

## <span id="page-54-0"></span>**D Calidad del monitor LCD y criterios sobre píxeles**

El monitor de TFT utiliza tecnología de alta precisión, fabricada según estándares de HP, para garantizar un desempeño sin problemas. Sin embargo, la visualización puede tener imperfecciones cosméticas que aparecen como pequeños puntos oscuros o brillantes. Esto es común para todas las visualizaciones del monitor LCD utilizadas en los productos provistos por todos los fabricantes y no es específico del monitor LCD de HP. Estas imperfecciones son causadas por unos o más píxeles o subpíxeles defectuosos.

- Un píxel consiste de un píxel rojo, uno verde y un subpíxel azul.
- Un píxel entero defectuoso siempre está encendido (un punto brillante en un fondo oscuro) o siempre está apagado (un punto oscuro en un fondo brillante). El primero es el más visible de ambos.
- Un subpíxel defectuoso (defecto del punto) es menos visible que un píxel entero defectuoso y es pequeño y solamente visible en un fondo específico.

Para localizar píxeles defectuosos, el monitor se debe ver bajo condiciones de funcionamiento normales, en modo de funcionamiento normal a una resolución utilizada y frecuencia de renovación, desde una distancia de aproximadamente 50 centímetros (20 pulgadas).

HP espera que, en un cierto plazo, la industria siga mejorando su capacidad de producir monitores LCD con pocas imperfecciones cosméticas y HP ajustará las directrices según vayan ocurriendo las mejorías.